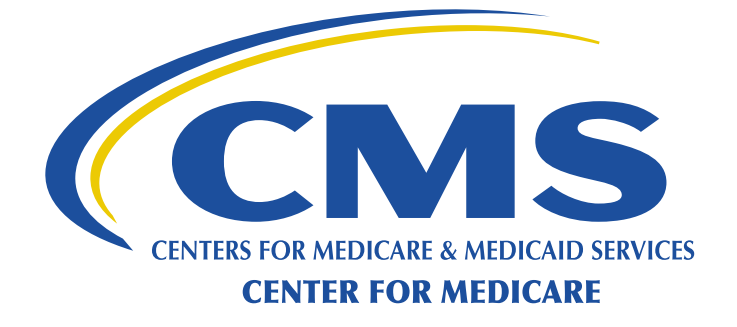

Medicare Shared Savings Program

# **2015 Application**

# Reference Manual for Applicants

June 10, 2014

7500 Security Blvd., Baltimore, MD 21244-1850

# **CONTENTS**

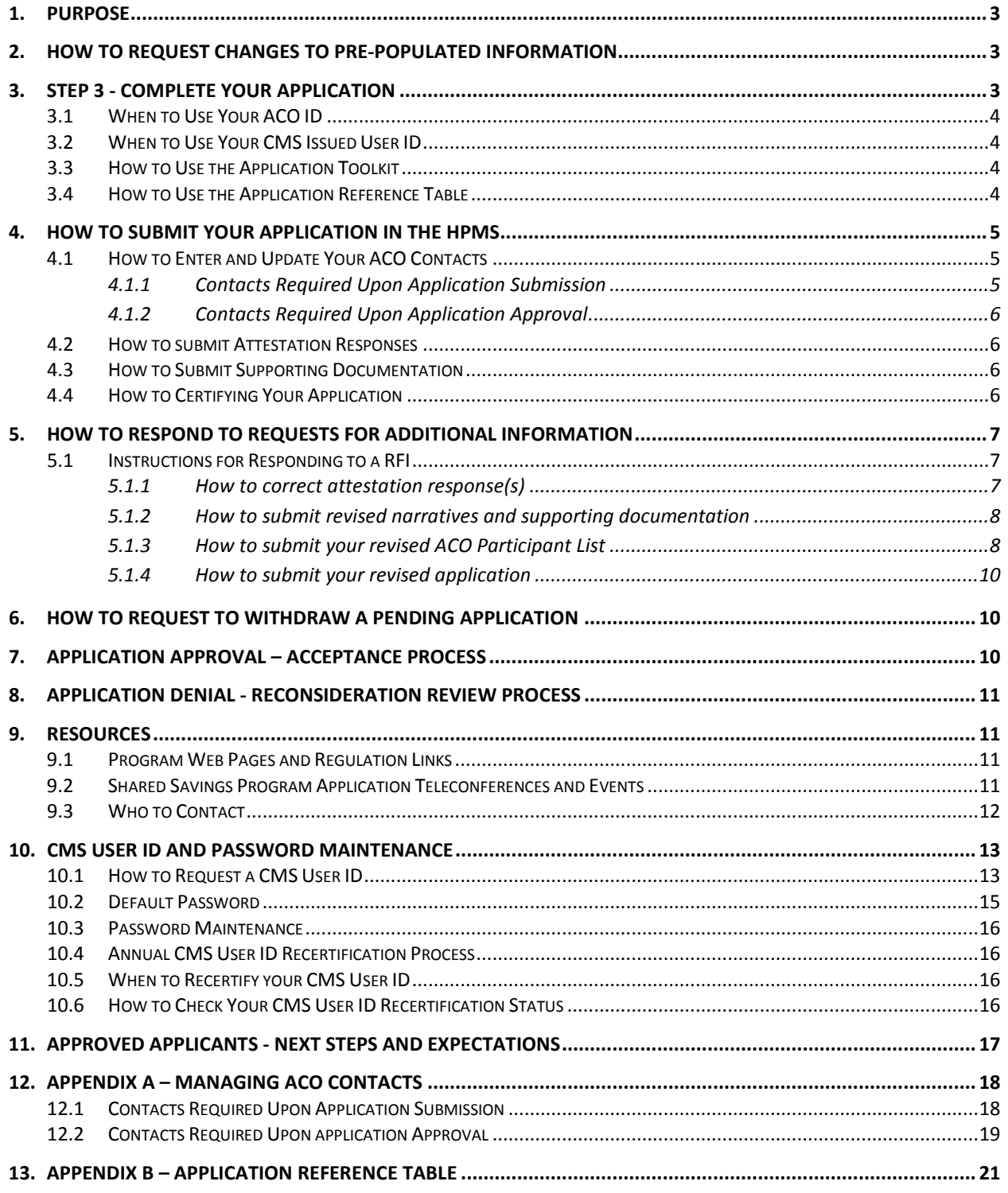

### <span id="page-2-0"></span>**1. PURPOSE**

The purpose of the Medicare Shared Savings Program (Shared Savings Program) 2015 Application Reference Manual is to guide applicants through Step 3 of the Shared Savings Program application process. This manual provides step-by-step guidance on how to respond to application questions, how to submit your responses using the CMS Health Plan Management System (HPMS), links to program regulation and guidance, instructions for responding to Requests for Information (RFI), how to withdraw a pending application and finally, who to contact for assistance.

- If we approve your application, this manual provides next steps to accept participation in the program and general information about what to expect at the start of the program.
- If we deny your application, this manual provides instructions for requesting a reconsideration.

Refer to the Application Deadline Dates table on ou[r web page](http://www.cms.gov/Medicare/Medicare-Fee-for-Service-Payment/sharedsavingsprogram/Application.html) for due dates associated with the 2015 Application Cycle. We will not accept late submissions.

# <span id="page-2-1"></span>**2. HOW TO REQUEST CHANGES TO PRE-POPULATED INFORMATION**

We pre-populated your application in the HPMS with the information you gave us on your Notice of Intent to Apply (NOI) to the Shared Savings Program. The Accountable Care Organization (ACO) cannot change the following information:

- • ACO TIN
- • ACO Legal Entity Name
- ACO Entity Type
- • Shared Savings Program Track
- • Date of Formation (DOF)
- • ACO Tax Status

If you find an error in any of the above pre-populated information, an authorized ACO contact (ACO Executive, CMS Liaison, or Application Contacts) must send a request for CMS to make the correction.

- Send an email to the Application Mailbox a[t SSPACO\\_Applications@cms.hhs.gov.](mailto:SSPACO_Applications@cms.hhs.gov)
- In the subject line, include your ACO ID and the words "Request to Change Pre-populated Information."
- In the body of the email, include your ACO ID and the ACO Legal Business Name submitted in your NOI.
- • Identify the information as it currently appears in HPMS; provide the corrected information and an explanation for the requested change.

# <span id="page-2-2"></span>**3. STEP 3 - COMPLETE YOUR APPLICATION**

After completing [Step 1 – Submit a Notice of Intent to Apply \(NOI\)](http://www.cms.gov/Medicare/Medicare-Fee-for-Service-Payment/sharedsavingsprogram/Application.html) and Step 2- [Get a CMS User ID To](http://www.cms.gov/Medicare/Medicare-Fee-for-Service-Payment/sharedsavingsprogram/Application.html)  [Submit Your Application,](http://www.cms.gov/Medicare/Medicare-Fee-for-Service-Payment/sharedsavingsprogram/Application.html) you can begin Step 3-Complete Your Application following the instructions in this guide. You must submit your application electronically through the [HPMS.](https://hpms.cms.gov/) **Paper applications are not accepted**. To submit your application, you will need the following:

- ACO Identification Number (ACO ID)
- User Identification Number (User ID)
- Application Toolkit
- Application Reference Manual, including Appendix B-Application Reference Table

### <span id="page-3-0"></span>3.1 **When to Use Your ACO ID**

Your ACO ID is a five-character ID beginning with an "A" and proceeded by four-characters (e.g. A0001). We sent your ACO Application contacts (primary and secondary) your ACO ID in the NOI confirmation email (from SSPACO Applications@cms.hhs.gov).

Your ACO ID must be included in all application materials and communications with CMS. It will not change and is used throughout the application process and if approved, will continue to be used during the ACO's participation in the Shared Savings Program.

### <span id="page-3-1"></span>3.2 **When to Use Your CMS Issued User ID**

You must use the four-character CMS issued User ID received in your User ID confirmation email from ess@cms.hhs.gov to access the HPMS and submit your application. For additional Guidance about maintaining your CMS User ID, see [Section 10 CMS User ID and Maintenance](#page-12-0) section.

# <span id="page-3-2"></span>3.3 **How to Use the Application Toolkit**

Use the Application [Toolkit](http://www.cms.gov/Medicare/Medicare-Fee-for-Service-Payment/sharedsavingsprogram/MSSP-Toolkit.html) to help you complete your Shared Savings Program application.

This Application Reference Manual is a companion to the Applicatio[n Toolkit.](http://www.cms.gov/Medicare/Medicare-Fee-for-Service-Payment/sharedsavingsprogram/MSSP-Toolkit.html) The Toolkit also includes all required templates and template instructions listed below.

- Form CMS-588 Electronic Funds Transfer (EFT) Authorization Agreement
- ACO Participant List Template
- Governing Body Template
- ACO Participant Agreement Template

### <span id="page-3-3"></span>3.4 **How to Use the Application Reference Table**

The Application Reference Table [\(Appendix B\)](#page-20-0) is your step-by-step guide to complete each application question in the HPMS. Be sure to use the required templates, correct file format(s), and naming conventions as specified in the template instructions and the Application Reference Table [\(Appendix B\)](#page-20-0).

### <span id="page-4-0"></span>**4. HOW TO SUBMIT YOUR APPLICATION IN THE HPMS**

You must submit your application electronically through th[e HPMS.](https://hpms.cms.gov/) **Paper applications are not accepted**. Use the instructions in this section to submit attestations, supporting documentation and certify your application.

# <span id="page-4-1"></span>4.1 **How to Enter and Update Your ACO Contacts**

ACOs are required to submit, review, update and maintain active ACO contacts for the seventeen ACO representative listed in HPMS on an ongoing basis. Optional contacts are not required, but recommended.

CMS will send important program information throughout the application cycle, and upon application approval to contacts listed in HPMS. You may identify one person for multiple contacts; however, we recommend that you diversify your contacts to ensure the distribution of important program information to appropriate ACO contact within your organization. The ACO is responsible for distributing information to additional ACO staff within its organization that are not listed in HPMS. See [Appendix A-Managing ACO Contacts f](#page-17-1)or a listing of contacts, contact definitions and HPMS Electronic Signature Management (ESM) designation.

Confirm each contact's email address is accurate and follows the guidance below:

- • Email addresses must be specific to the individual person identified as the contact.
- Emails must not be generic to the organization
- Email addresses must identify the organization (e.g. ACO legal business name, ACO Trade name /dba, Consultant legal business name, etc.)
- Do not use non-company provided email addresses (e.g. Yahoo, Hotmail, Gmail, etc.)

ACO contacts in HPMS with ESM indication are designated in the module to certify and electronically sign documents on behalf of the ACO. (See Appendix A- [Managing ACO Contacts](#page-17-1) to identify contacts with ESM designation. See [Section 7 Application Approval-Acceptance Process](#page-9-2) for ESM information)

# <span id="page-4-2"></span>*4.1.1 Contacts Required Upon Application Submission*

ACOs are required to identify the contacts listed here before completing their application submission. (*See* Appendix A- [Managing ACO Contacts.](#page-17-1))

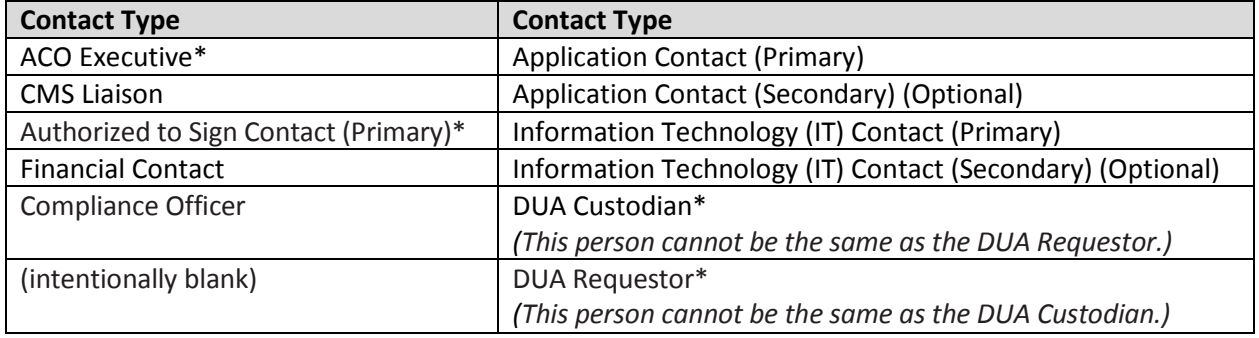

\*ESM Designation

# <span id="page-5-0"></span>*4.1.2 Contacts Required Upon Application Approval*

ACOs are required to identify the additional contacts listed here before completing the program acceptance process. (*See* Appendix A- [Managing ACO Contacts\)](#page-17-1)

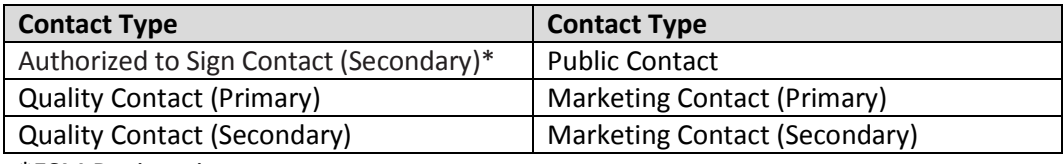

\*ESM Designation

### <span id="page-5-1"></span>4.2 **How to submit Attestation Responses**

There are two ways to respond to attestation questions. The majority of attestation responses require you to select YES, NO, or N/A. For other attestation questions, you may select all that apply. For example question 19.

Be sure to read the question carefully and make the appropriate response. HPMS is programmed to issue an on-screen error message if there is a problem with your attestation responses. If you receive an error, read the error message carefully to correct your response and submit your application. You will not be able to submit your application until the error is corrected.

### <span id="page-5-2"></span>4.3 **How to Submit Supporting Documentation**

You may need to, or be required to submit additional supporting information or documentation to support your response to your application. You must upload this information using a PDF or specified format as instructed in [Appendix B-Application Reference Table.](#page-20-0) All files must be compressed using file compression software, such as WinZip. Once compressed, upload the zip files in HPMS in their respective 'Supporting Applications Materials' upload section.

- • **You must upload your ACO Participant List separate stand-alone file from other supporting documents in HPMS.**
- • **Do Not** upload your Form CMS-588 with any uploads. This is the only file you are required to send by traceable mail to CMS directly.
- Se[e Appendix B-Application Reference Table,](#page-20-0) Question 22.

# <span id="page-5-3"></span>4.4 **How to Certifying Your Application**

To finalize your application submission, you must certify to the accuracy of its contents by selecting "I agree" or "I disagree" on the Application Submission page.

You certify your application when you select "I agree." CMS will not process your application if you do not complete this step. You must complete this step each time you are ready to submit your application during your initial submission and in response to any RFI.

### <span id="page-6-0"></span>**5. HOW TO RESPOND TO REQUESTS FOR ADDITIONAL INFORMATION**

During the review of your application, we may ask you to submit additional information to support the statements you made in your application. If we need additional information, you will receive a Request for Information (RFI) that identifies what areas in the application require correction and instructions on what to submit to make the correction. We will send RFIs to the ACO Executive, Application Contacts (primary and secondary) by email from SSPACO\_Applications@cms.hhs.gov. We must get the requested information by the date specified on the CMS notice. This section provides instruction on what can be submitted during each RFI request; and how to re-submit responses to your attestation questions, supporting documentation upload, and the ACO Participant List upload for each RFI.

### <span id="page-6-1"></span>5.1 **Instructions for Responding to a RFI**

You must submit all responses through HPMS. CMS will not accept nor consider responses received outside of the HPMS to be a part of your application.

If you need additional assistance in completing your response to an RFI, contact your Application Reviewer listed in your RFI.

Use the instructions in this section to correct responses identified on your RFI email.

### <span id="page-6-2"></span>*5.1.1 How to correct attestation response(s)*

To correct the attestation questions identified in the "Not Met Requirement" section of your RFI:

**Step 1:** Log int[o the HPMS.](https://hpms.cms.gov/app/login.aspx?ReturnUrl=%2fapp%2fhome.aspx)

#### **Step 2: Access the ACO Application Management Start Page**

From the the HPMS Home Page go to ACO Management>> ACO Data>> Click "Select Agreement Number" from the left green menu option >> Enter your ACO ID and click "Next">> Select "View Application Data" from the left green menu option>> This brings you to the ACO Application Management Start Page.

#### **Step 3: Access Your Attestation Data**

- 1. Click "Enter Attestation Data" from the left green menu option.
- 2. Correct only the attestation questions identified in this notice on the "Enter Application Attestation Data" page by selecting the correct response.
- 3. Do not make changes to attestation questions not identified in your RFI.
- 4. Click "Next."
- 5. If all information is correct on the confirmation page, click "Submit."
- 6. If any information is incorrect, click "Back" and go through steps 2 through 5.

# <span id="page-7-0"></span>*5.1.2 How to submit revised narratives and supporting documentation*

If we ask you to clarify or submit a revised narrative or additional supporting documentation, please submit only the supporting documentation identified in the "Not Met Requirement" section of your RFI. We will not review any additional information you provide if we did not request it.

#### **Step 1: How to prepare your revised narrative and supporting documentation file(s) for upload**

- 1. If you are submitting new ACO participant(s) (TINs), you must submit the corresponding executed ACO Participant Agreement between the ACO and the ACO participant(s) in the zip file to upload in the appropriate section of the HPMS.
	- See ACO Participant Agreement Guidance and ACO Participant List Guidance for [Applicants \[PDF, 320KB\]](http://www.cms.gov/Medicare/Medicare-Fee-for-Service-Payment/sharedsavingsprogram/Downloads/Tips-ACO-Developing-Participant-Agreements.pdf)
	- Se[e Appendix B-Reference Table](#page-20-0) (Sec 9, Question 27) for additional guidance and instructions on the ACO Participant Agreement.
- 2. Continue to use the file naming convention provided in Appendix B-Application Reference Table for submitting supporting documentation.
- 3. To identify new or revised documents, include the 'date' and '.rev' at the end of the file name. Example: A0001\_Sec4\_Q8\_OrgChart\_mmddyy.rev.pdf
- 4. Save these documents in a zip file.
- 5. On the Upload screen, upload the zip file in the appropriate section.
- 6. Do not include any documentation in your zip file other than what we requested in your RFI.

#### **Step 2: Access the ACO Application Management Start Page**

From the HPMS Home Page go to ACO Management>> ACO Data>> Click "Select Agreement Number" from the left green menu option >> Enter your ACO ID and click "Next">> Select "View Application Data" from the left green menu option>> This brings you to the ACO Application Management Start Page.

#### **Step 3: How to upload your revised zip file**

- 1. Go to the "Upload" section on the "ACO Application Management Start Page."
- 2. Click "Upload Application File."
- 3. Click the "Browse" button to upload your new zip file.
- 4. Select the new zip file for upload.
- 5. Click "Ok." The file name will then appear in the "Last Uploaded File" section with the date and time.
- 6. Click "Submit."
- 7. Once you successfully upload your file, you will see the date and time stamp next to the zip file.
- 8. If you determine that you've made an error in your upload, repeat steps 4 through 7 again.

### <span id="page-7-1"></span>*5.1.3 How to submit your revised ACO Participant List*

During the review of your application, we will send you a separate letter and encrypted Excel workbook providing you with information we have about the ACO participants on your ACO Participant List. This

information also includes flags on ACO participant(s) who billed for primary care services during any of the three-benchmark years. If applicable, this letter and the Excel workbook also describe errors we found with the ACO participant information.

Take the opportunity to correct your [ACO Participant List Template w](http://www.cms.gov/Medicare/Medicare-Fee-for-Service-Payment/sharedsavingsprogram/Downloads/ACO-Participant-List-Template.zip)hen you receive your RFI letter.

- If you wish to modify your ACO Participant List including adding or deleting ACO participant (TINs), you must revise your ACO Participant List to include these modifications.
- • You will only have **one** opportunity to add additional ACO participants during your application review period as described in th[e ACO Participant Agreement Guidance and ACO Participant List](http://www.cms.gov/Medicare/Medicare-Fee-for-Service-Payment/sharedsavingsprogram/Downloads/Tips-ACO-Developing-Participant-Agreements.pdf)  [Guidance for Applicants \[PDF, 320KB\]](http://www.cms.gov/Medicare/Medicare-Fee-for-Service-Payment/sharedsavingsprogram/Downloads/Tips-ACO-Developing-Participant-Agreements.pdf)
- If you are submitting new ACO participant(s) (TINs), you must submit the corresponding executed ACO Participant Agreement between the ACO and the ACO participant(s) in the zip file to upload in the appropriate section of the HPMS.

#### **Step 1: How to prepare your revised ACO Participant List for upload**

- 1. See [How to complete the ACO Participant List Template \[PDF, 290KB\] f](http://www.cms.gov/Medicare/Medicare-Fee-for-Service-Payment/sharedsavingsprogram/Downloads/HowTo-Participant-List-Template.pdf)or instructions on submitting the template.
- 2. Se[e Appendix B-Reference Table](#page-20-0) (Sec 9, Question 23) for additional guidance and instructions
- 3. Continue to use the instructions for saving your Participant List and the file naming convention provided in th[e Appendix B-Reference Table:](#page-20-0) Example: A0001\_Sec9\_Q23\_ParList\_mmddyy.rev.xls

#### **Step 2: Access the Access the ACO Application Management Start Page**

From the HPMS Home Page go to ACO Management>> ACO Data>> Click "Select Agreement Number" from the left green menu option >> Enter your ACO ID and click "Next">> Select "View Application Data" from the left green menu option>> This brings you to the ACO Application Management Start Page.

Select "View Participant List File Upload" from the left green menu option>> This brings you to the "Upload ACO Participant List" page.

#### **Step 3: How to submit your revised ACO Participant List**

- 1. Go to the "Upload" section on the "ACO Application Management Start Page."
- 2. Click "Upload Participant List File."
- 3. Click the "Browse" button to upload your new zip file.
- 4. Select the zip file for upload.
- 5. Click "Ok."
- 6. If you uploaded your file correctly, the file name will appear in the "Last Uploaded File" section with the date and time.
- 7. Click "Submit."
- 8. If you have an error on your file upload, the error will appear on the screen. Read the error carefully and correct your ACO Participant List. Then, complete steps 1-7 again.
	- • You **cannot** submit your ACO Participant List until all errors are cleared.

# <span id="page-9-0"></span>*5.1.4 How to submit your revised application*

After you correct any attestation response(s), upload revised narratives, supporting documentation, and/or your ACO Participant List, you must complete the following steps to submit your revised application.

- 1. Go to your "ACO Application Management Start Page."
- 2. Click "Final Submit Application" from the left green menu option
- 3. Read the information and certification on the "Final Submit Application" page.
- 4. Click the "I agree" check box.
- 5. Click "Submit."
- 6. Once you submit your application, you cannot make any changes and it is only available in a view only format.
- 7. Click "Back" and go through the steps in the ["How to correct attestation response\(s\)"](#page-6-2), "How to [Submit your revised narrative and supporting documentation"](#page-5-2), and/or How to submit our [revised ACO Participant List,](#page-7-1) if you need to correct an item.
- 8. Click the "Final Submit" button to submit your response to this notice even if you are only submitting supporting documentation and did not make any changes to the attestation response.
- 9. You MUST click "Final Submit" to respond to your RFI letter.

# <span id="page-9-1"></span>**6. HOW TO REQUEST TO WITHDRAW A PENDING APPLICATION**

To withdraw a pending application, you must submit a written request on your organization's letterhead, signed by an ACO authorized official (ACO Executive, Authorized to Sign or Financial contact), by the date responses for the final Request for Information is due back to CMS. Your letter must include:

- • Your organization's legal business name
- • ACO ID
- • Complete address
- Point of contact information (phone number and E-mail address)
- • Exact description of the nature of the withdrawal

Send the Request to Withdraw as a PDF t[o SSPACO\\_Applications@cms.hhs.gov.](mailto:sspaco_applications@cms.hhs.gov) Put your ACO ID and the words 'Withdrawal Request' in the subject line of the e-mail.

# <span id="page-9-2"></span>**7. APPLICATION APPROVAL – ACCEPTANCE PROCESS**

If the application is approved, the ACO will receive an approval notice instructing the ACO how to accept participation in the Shared Savings Program. ACOs will be required to certify and electronically sign official documents related to participation in the Shared Savings Program through the HPMS ESM module. ACO contacts in the HPMS with ESM indication are designated in the module to certify and

electronically sign documents on behalf of the ACO. (See Appendix A- [Managing ACO Contacts](#page-17-1) to identify contacts with ESM designation)

The HPMS ESM provides ACOs and CMS a mechanism to certify and electronically sign official documents related to participation in the Shared Savings Program. In addition, electronically signed documents are stored in the HPMS and accessible to ACOs at any time. Documents executed through the ESM include your Shared Savings Program ACO Participant List, ACO Provider/Supplier List, and annual Data Use Agreement (DUA). We will not accept or process any of these forms outside of the HPMS. During the application review process, ACOs will receive a CMS notification to participate in training on the HPMS ESM module and final requirements to accept participation into the Shared Savings Program.

# <span id="page-10-0"></span>**8. APPLICATION DENIAL - RECONSIDERATION REVIEW PROCESS**

If we deny your application, you may have the right to request a reconsideration review. Review your denial letter for details on how to request a reconsideration review. Administrative reconsiderations of the denial of an ACO application are governed by the regulations at 42 CFR Part 425, Subpart I.

### <span id="page-10-1"></span>**9. RESOURCES**

### <span id="page-10-2"></span>9.1 **Program Web Pages and Regulation Links**

Please monitor our program website frequently for updates to regulation and guidance.

- [Final Rule Published in the Federal Register on November 2, 2011](http://www.gpo.gov/fdsys/pkg/FR-2011-11-02/html/2011-27461.htm)
- [Shared Savings Program Web site](http://www.cms.gov/Medicare/Medicare-Fee-for-Service-Payment/sharedsavingsprogram/index.html)
- Shared Savings Program Applications Web site
- [Shared Savings Program Final Waiver](http://www.gpo.gov/fdsys/pkg/FR-2011-11-02/html/2011-27460.htm)
- [Statutes/Regulations/Guidance](http://www.cms.gov/Medicare/Medicare-Fee-for-Service-Payment/sharedsavingsprogram/Statutes_Regulations_Guidance.html)
- [Shared Savings Program Frequently Asked Questions](http://www.cms.gov/Medicare/Medicare-Fee-for-Service-Payment/sharedsavingsprogram/FAQ.html)

### <span id="page-10-3"></span>9.2 **Shared Savings Program Application Teleconferences and Events**

Please see the [Shared Savings Program Applications Teleconferences and Events p](http://www.cms.gov/Medicare/Medicare-Fee-for-Service-Payment/sharedsavingsprogram/Events.html)age for a history of calls held to date including presentation materials and transcripts. Visit this page frequently for updated information and materials.

Subscribe to the weekly *[MLN Connects Provider eNews](http://www.cms.gov/Outreach-and-Education/Outreach/FFSProvPartProg/Index.html)* to receive announcements for the Shared Savings Program, including upcoming MLN Connects Calls on the application process. Locate past issues of MLN Connects Provider eNews a[t eNewsArchive.](http://www.cms.gov/Outreach-and-Education/Outreach/FFSProvPartProg/Provider-Partnership-Email-Archive.html)

# <span id="page-11-0"></span>9.3 **Who to Contact**

If you need assistance during the application cycle, use this contact information to get in touch with CMS.

- For NOI and application questions: [SSPACO\\_Applications@cms.hhs.gov](mailto:sspaco_applications@cms.hhs.gov)
- For help with Form CMS-20037 and CMS User ID: [CMSHPMS\\_Access@cms.hhs.gov o](mailto:CMSHPMS_Access@cms.hhs.gov)r (800) 220-2028
- For password resets and if your account is locked: [CMS\\_IT\\_SERVICE\\_DESK@cms.hhs.gov](mailto:CMS_IT_SERVICE_DESK@cms.hhs.gov) or (800) 562-1963
- For help with using the HPMS and technical assistance[: CMSHPMS@cms.hhs.gov](mailto:CMSHPMS@cms.hhs.gov) or (800) 220-2028

### <span id="page-12-0"></span>**10.CMS USER ID AND PASSWORD MAINTENANCE**

 CMS requires ACOs to obtain a CMS issued User ID to access CMS systems and submit their application. When you receive your CMS issued User ID you must follow the guidance in this section.

 CMS issues User IDs to individual persons and not an ACO. Use of another person's CMS User ID and password, or conversely, allowing someone else to use your CMS User ID and password is strictly prohibited. We prohibit this activity and if identified, it may result in the termination of the individual's CMS User ID.

### <span id="page-12-1"></span>10.1 **How to Request a CMS User ID**

Follow the steps below to obtain a CMS issued User Identification (ID) to access CMS computer systems.

- 1. Step 1: Download Form [CMS-20037,](http://www.cms.hhs.gov/InformationSecurity/Downloads/EUAaccessform.pdf) Application for Access to CMS Computer Systems.
- below are required. You must complete all the steps below or your requests will not be 2. **Step 2:** Complete Form CMS-20037 for each ACO contact identified in Step 4. All steps processed:
	- 1. In Section 1, check "New" for your type of request.
	- 2. In Section 2, select the 3rd check box in the left-hand column, "Medicare Advantage / Medicare Advantage with Prescription Drug / Prescription Drug Plan / Cost Contracts – Using Other Systems."
	- 3. In Section 2, complete your contact information—Name, Company Name, Mailing Address, Phone Numbers and Email address.
		- Company Name your company's business name
			- o ACO employees should put the ACO legal name
			- $\circ$  ACO Consultant users must put their consultant company name NOT the ACO legal name
		- • Email addresses must be specific to the individual person requesting a CMS User ID. Emails must not be generic to the organization
		- Email addresses must identify the organization (e.g. ACO legal business name, ACO Trade/dba name, Consultant legal business name, etc.)
		- Do not use non-company provided email addresses (e.g. Yahoo, Hotmail, Gmail, etc.)
	- 4. In Section 3, enter the ACO ID number(s) you're authorized to request access for. If you're requesting multiple ACO IDs, enter all ACO IDs on the Contract Number line. Your ACO ID begins with the letter "A", followed by a 4-digit number.
	- 5. In Section 4, on lines 3-4, select the "Connect" check box. On the blank lines, hand-write each job code clearly for each online system listed below. (the text box cannot accept all the characters when typed)
		- Enter the Job Codes provided in your NOI confirmation email
- You may also send an email to obtain the Job Codes for ACO applicants at SSPACO Applications@cms.hhs.gov
- 6. In Section 5, briefly say why you need access for each job code (example: "I need a CMS User ID to access the Medicare Shared Savings Program systems for ACOs.")
- 7. Section 6, leave blank.
- 8. On page 3, read and complete each
	- Print your name as you want it recorded.
	- • Do not fill out the "CMS USERID" field.
	- • Enter your Social Security Number and date of birth.
	- Read the Privacy Act Statement and Security Requirements for Users of CMS Computer Systems statements.
	- You must sign and date your application to make sure your request gets processed successfully.
- 3. **Step 3:** Make sure each individual's application includes:
	- • Applicant's Original Signature
	- • Date
	- • Social Security Number
	- All ACO ID number(s) the user is authorized to have access to
- 4. **Step 4:** Submit (1) form for each individual contact by following the instructions in Step 2-3. You are prohibited from sharing your CMS issued User ID and password with anyone. We strongly encourage you to have separate contacts for each contact type listed below:
	- Submit (1) form for Application Contact (primary)
	- Submit (1) form for Application Contact (secondary)
	- Submit (1) form for IT Contact (primary)
	- Submit (1) form for IT Contact (secondary)

 These contacts will receive communication about application training and important information during the application review process.

- CMS will contact the Application contacts for questions about your ACO's NOI and application submission.
- CMS will contact the IT contacts with additional communication about retrieving your ACO's data during the application review period.
- 5. **Step 5:** If the contact is a consultant, include an authorization letter from the ACO which authorizes the consultant to gain access to the ACO's data maintained in CMS systems. This letter is required for consultants to receive a CMS User ID. The letter must have the following:
	- Be submitted on the ACO's official letterhead
- Clearly indicate the consultant's name and include a statement that the he or she will be serving as a consultant on behalf of the ACO(s)
- Authorized ACO ID(s) consultant can have access to
- Signed by the ACO's authorized official (ACO Executive, Authorized to Sign, or Financial contact)
- Send the signed Consultant Authorization letter to [HPMSConsultantAccess@cms.hhs.gov](mailto:HPMSConsultantAccess@cms.hhs.gov)
- 6. **Step 6:** Send the completed application by an expedited mail service as soon as possible. CMS only accepts Applications for User IDs via US mail services and not via E-mail or fax. Send completed applications to:

Centers for Medicare & Medicaid Services

Attention: Adam Foltz 7500 Security Blvd Mail Stop: C4-18-13 Baltimore, MD 21244

For questions about the CMS User ID process for applicants, contact [SSPACO\\_Applications@cms.hhs.gov.](mailto:SSPACO_Applications@cms.hhs.gov)

For questions about your CMS User ID request, contact [CMSHPMS\\_Access@cms.hhs.gov.](mailto:CMSHPMS_Access@cms.hhs.gov)

For questions about your consultant authorization letter, contact [CMSHPMSConsultantAccess@cms.hhs.gov.](mailto:CMSHPMSConsultantAccess@cms.hhs.gov)

### <span id="page-14-0"></span>10.2 **Default Password**

CMS issues a default password when your CMS User ID is created. Your default password is the first two letters of your last name (first letter capitalized) followed by the last six digits of your social security number (SSN). See example below:

Sample User Name: John Smith Sample SSN: 123-45-6789 **CMS Default Password: Sm456789** 

You must change your default password and complete the System Accesses/Security Awareness Training (CBT) upon receipt of your CMS User ID by logging into the CMS Enterprise User Administration (EUA) system at [https://eua.cms.gov.](https://eua.cms.gov/) Click the "Manage Passwords" tab. Then follow the instructions on the page to reset your password and complete your System Accesses/Security Awareness Training (CBT). It is very important that you complete your CBT **within three days** of receiving your User ID, or CMS may revoke your User ID.

If you have difficulty accessing EUA, contact the CMS IT Service Desk at 1-800-562-1963 or 410-786-2580.

# <span id="page-15-0"></span>10.3 **Password Maintenance**

You must reset your CMS passwords **every 60 days** using CMS' EUA system at https://eua.cms.gov.

To change your password, select the "Manage Passwords" tab in EUA and follow the instructions listed on the page.

If your account locks, the CMS IT Service Desk must reset your password. Your password will be reset to the default (See *[Section 10.1 Default Password](#page-12-1)*)

For technical assistance with this process, please contact the CMS IT Service Desk at either 1-800-562-1963 or 410-786-2580. Please note that the HPMS Help Desk cannot reset passwords.

# <span id="page-15-1"></span>10.4 **Annual CMS User ID Recertification Process**

Users who have access to an approved Shared Savings Program ACO must recertify your CMS user IDs electronically on an **annual** basis using CMS' EUA system at https://eua.cms.gov. If you do not complete the recertification in a timely manner, your CMS user ID will be revoked and you will have to re-apply as a new CMS user.

### <span id="page-15-2"></span>10.5 **When to Recertify your CMS User ID**

Upon receipt of a recertification email notice from  $ess@cms.hhs.gov$ , follow these steps to complete the process:

- • Log into EUA and click on the "**RECERTIFICATION**" item in your EUA In-Box.
- • Click "**OK**" in the "Decision" column for each job code assigned to your user ID.
- • Select "**SAVE ALL CHANGES**" located at the bottom of the page, when all items in the Decision column are marked "**OK**" highlighted in green.
- • Click the "**SIGN OFF**" button located at the top of the page.
- • Click the "**FINISH**" button in the pop-up message.

# <span id="page-15-3"></span>10.6 **How to Check Your CMS User ID Recertification Status**

Visit the "View Identity" tab in EUA system at https://eua.cms.gov to determine your recertification status at any time.

- • If your recertification status is "**OK**" and your recertification date has changed to the following year, you have completed the process successfully.
- • If your recertification status is "**PENDING**," you have completed the system access review, but it is pending CMS approval.
- • If your recertification status is "**DUE**," you must complete the system access review as described above. Upon completion, your recertification will be sent to CMS for final approval.

For technical assistance with this process, please contact the CMS IT Service Desk at either

1-800-562-1963 or 410-786-2580. Please note that the HPMS Help Desk cannot reset passwords.

### <span id="page-16-0"></span>**11.APPROVED APPLICANTS - NEXT STEPS AND EXPECTATIONS**

If CMS approves your application and you accept participation in the program, we will notify you to participate in our Kick Off webinar for ACOs that start participation in the program beginning January 1, 2015. (See [Section 7 Application Approval-](#page-9-2) Acceptance Process.) During the webinar, we will discuss information you need to know to get started, such as:

- • Marketing material guidelines, templates and instructions,
- • Quality reporting guidelines and reporting periods,
- • How to report changes in your application,
- • A brief overview of CMS systems you will need to access during your participation and the data maintained and/or distributed from each system,
- An introduction to the Shared Savings Program newsletter named the ACO Spotlight, and
- How to contact your assigned CMS Coordinator who will be your liaison to the Shared Savings Program.

# <span id="page-17-0"></span>**12.APPENDIX A – MANAGING ACO CONTACTS**

ACOs are required to submit, review, update and maintain active ACO contacts for the seventeen ACO representative listed in the HPMS on an ongoing basis. Some contacts are required upon your application submission and the remaining may be required upon application approval. Optional contacts are not required, but recommended. This section provides the contact definition, ESM designation, and CMS systems each contact should request access to (HPMS, Shared Savings Program ACO Portal and/or Managed File Transfer (MFT).

For further guidance on ACO contacts, see Sectio[n 4.1 How to Enter and Update Your ACO Contacts.](#page-4-1)

# <span id="page-17-1"></span>12.1 **Contacts Required Upon Application Submission**

- • **ACO Executive** (Authorized Official)*:* Person holding an executive leadership office in the ACO and vested by the ACO's governing body with the legal powers to commit the ACO to a binding agreement. This person may or may not be the same as the Authorized to Sign contact. Documents requiring an authorized signature include, but are not limited to, the agreements between CMS and the ACO. Upon application approval, this person is designate to sign documents on behalf of the ACO in the HPMS ESM module. Person receives and has access to all correspondences from CMS to the ACO including program announcements. Person has access to CMS systems including the HPMS, and upon application approval, MFT, and Shared Savings Program ACO Portal.
- • **CMS Liaison**: Serves as the ACO's primary point of contact for communication between the ACO and CMS. Person receives and has access to all correspondences from CMS to the ACO and program announcements. Upon application approval, this person is designate to sign documents on behalf of the ACO in the HPMS ESM module. Person has access to CMS systems including the HPMS and, upon application approval, MFT, and Shared Savings Program ACO Portal.
- **Application Contact** (Primary): Serves as the primary point of contact for the ACO's application to participate in the Medicare Shared Savings Program. Person receives and has access to all correspondences from CMS to the ACO including program announcements related to the application. Person has access to the HPMS.
- **Application Contact** (Secondary): (Optional) Serves as the secondary point of contact for the ACO's application to participate in the Medicare Shared Savings Program, and serves as the back-up to the primary application contact. Person receives and has access to all correspondences from CMS to the ACO including program announcements related to the application. Person has access to the HPMS.
- **Information Technology (IT) Contact (Primary): Serves as the ACO's primary point of contact for** data transfers between the ACO and CMS. Person receives and has access to all correspondences from CMS to the ACO including data transfer as well as program announcements related to data. Person has access to CMS systems including the HPMS, MFT, and, upon application approval, Shared Savings Program ACO Portal.
- • **Information Technology (IT) Contact** (Secondary): (Optional) Servers as the ACO's secondary point of contact for data transfers between the ACO and CMS, and additionally serves as the back-up to the primary IT contact. Person receives and has access to all correspondences from CMS to the ACO

including data transfer as well as program announcements related to data. Person has access to CMS systems including the HPMS, MFT, and, upon application approval, Shared Savings Program Shared Savings Program ACO Portal.

- • **Financial Contact**: Serves as the ACO's point of contact for banking and payment information. Person is the ACO's authorized official recorded on the ACO's Form CMS-588 and owner of the ACO's bank account. Person receives correspondence to the ACO including banking information, the Electronic Funds Transfer (EFT) between CMS and the ACO, and program announcements related to financial issues. Person has access to CMS systems including upon application approval, the HPMS, MFT, and Shared Savings Program ACO Portal.
- • **Compliance Officer**: Serves as the ACO's point of contact for program compliance and monitoring activities. Person receives and has access to all correspondences from CMS to the ACO including compliance and monitoring activities such as Corrective Action Plan (CAP) and program announcements related to compliance and monitoring. Person has access to CMS systems including the HPMS, and, upon application approval MFT, and Shared Savings Program Shared Savings Program ACO Portal.
- • **Authorized to Sign**: Person appointed by the ACO as an agent of the organization and vested by the ACO's governing body with the legal powers to commit the ACO to a binding agreement. This person may or may not be the same as the ACO Executive (Authorized Official) contact. Documents requiring an authorized signature include, but are not limited to, agreements between CMS and the ACO, agreements between the ACO and ACO participants, etc. Upon application approval, this person is designate to sign documents on behalf of the ACO in the HPMS ESM module. Person receives and has access to correspondence from CMS to the ACO, including program announcements. Person has access to CMS systems including the HPMS and, upon application approval, MFT, and Shared Savings Program Shared Savings Program ACO Portal.
- • **DUA Custodian**: Serves as the person responsible for the observance of all conditions of use and for establishment and maintenance of security arrangements as specified in the DUA to prevent unauthorized use. This person cannot be the same as the DUA Requestor.
- • **DUA Requestor**: Serves as the person authorized to legally bind the ACO to the terms of the DUA. This person cannot be the same as the DUA Custodian.

# <span id="page-18-0"></span>12.2 **Contacts Required Upon application Approval**

- • **Quality Contact (Primary)**: Serves as the ACO's primary point of contact for quality issues related to internal reporting on quality metrics. Person receives and has access to correspondences from CMS to the ACO and program announcements related to quality. Person has access to CMS systems upon application approval including the HPMS, MFT, and Shared Savings Program ACO Portal.
- • **Quality Contact (Secondary)**: Serves as the ACO's secondary point of contact for quality issues related to internal reporting on quality metrics and serves as the back-up to the primary quality contact. Person receives and has access to correspondences from CMS to the ACO and program

announcements related to quality. Person has access to CMS systems upon application approval including the HPMS, MFT, and Shared Savings Program ACO Portal.

- • **Marketing Contact (Primary)**: Serves as the ACO's point of contact for Marketing materials and activities provided on behalf of the ACO. Person receives and has access to all correspondences from CMS to the ACO about marketing materials and activities, including program announcements related to marketing. Person has access to CMS systems including the HPMS, and upon application approval, the Shared Savings Program ACO Portal.
- • **Marketing Contact (Secondary)**: Serves as the ACO's secondary point of contact for marketing, and serves as the back-up to the primary marketing contact. Person receives and has access to all correspondences from CMS to the ACO about marketing materials and activities, including program announcements related to marketing. Person has access to CMS systems including the HPMS, and upon application approval, the Shared Savings Program ACO Portal.
- • **Public Contact**: Serves as the ACO's point of contact to the public about the ACO. Person **must** be accessible by phone or email. Person receives and has access to all correspondences from CMS to the ACO about public reporting information, updates to the ACOs website, and program announcements related to public reporting. Person has access to CMS systems including MFT and Shared Savings Program ACO Portal, upon application approval.
- • **Authorized to Sign** (Secondary): Person appointed by the ACO as an agent of the organization and vested by the ACO's governing body with the legal powers to commit the ACO to a binding agreement. This person may or may not be the same as the ACO Executive (Authorized Official) contact. Documents requiring an authorized signature include, but are not limited to, agreements between CMS and the ACO, agreements between the ACO and ACO participants, etc. Upon application approval, this person is designate to sign documents on behalf of the ACO in the HPMS ESM module. Person receives and has access to correspondence from CMS to the ACO, including program announcements. Person has access to CMS systems including the HPMS and, upon application approval, MFT, and Shared Savings Program ACO Portal.

# **13.APPENDIX B – APPLICATION REFERENCE TABLE**

This Application Reference Table guides you through each application question, one-by one providing additional guidance to assist you in answer questions accurately and completely.

All documents you submit must include your ACO legal business name and ACO ID per the instructions in this appendix.

Application Reference Table Layout:

- Column 1: Application question number reference
- Column 2: Application section
- Column 3: Additional instructions to aide you in answering questions and the type of document requested
- Column 4: Regulation reference
- <span id="page-20-0"></span>• Column 5: Indicator for determining if supporting documentation and or a narrative required
- Column 6: File naming convention

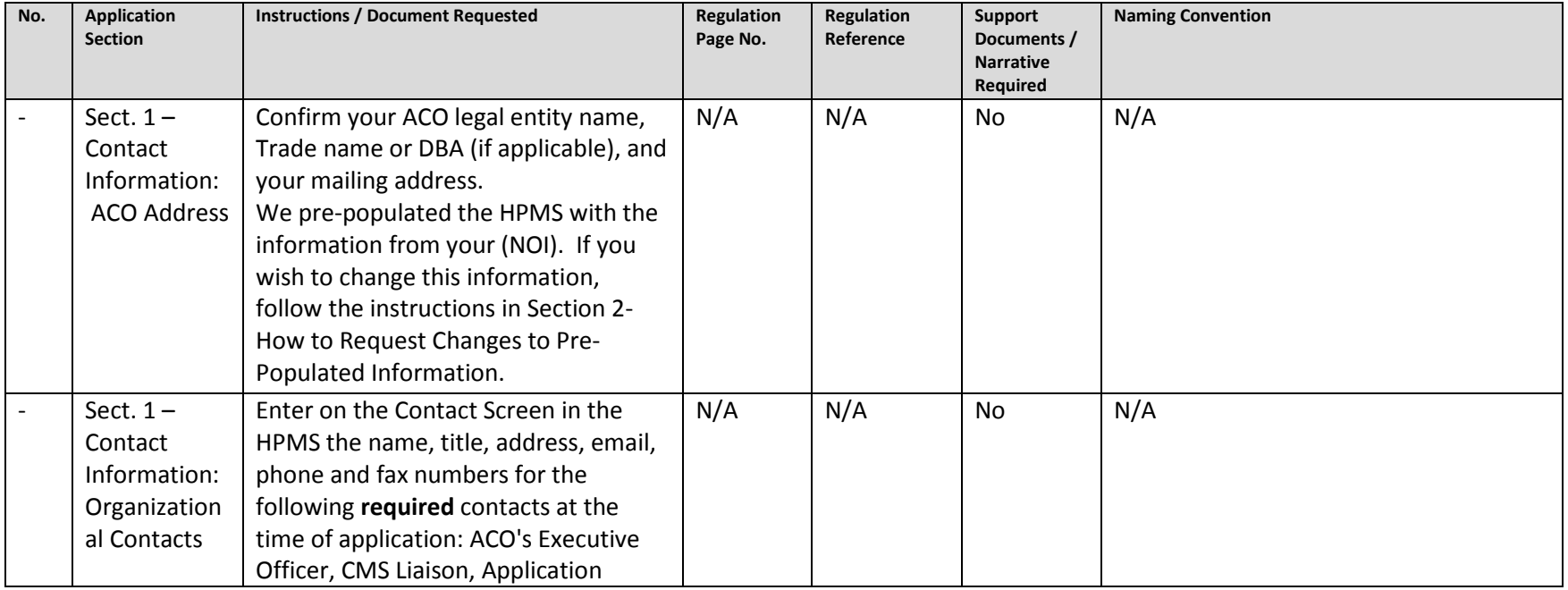

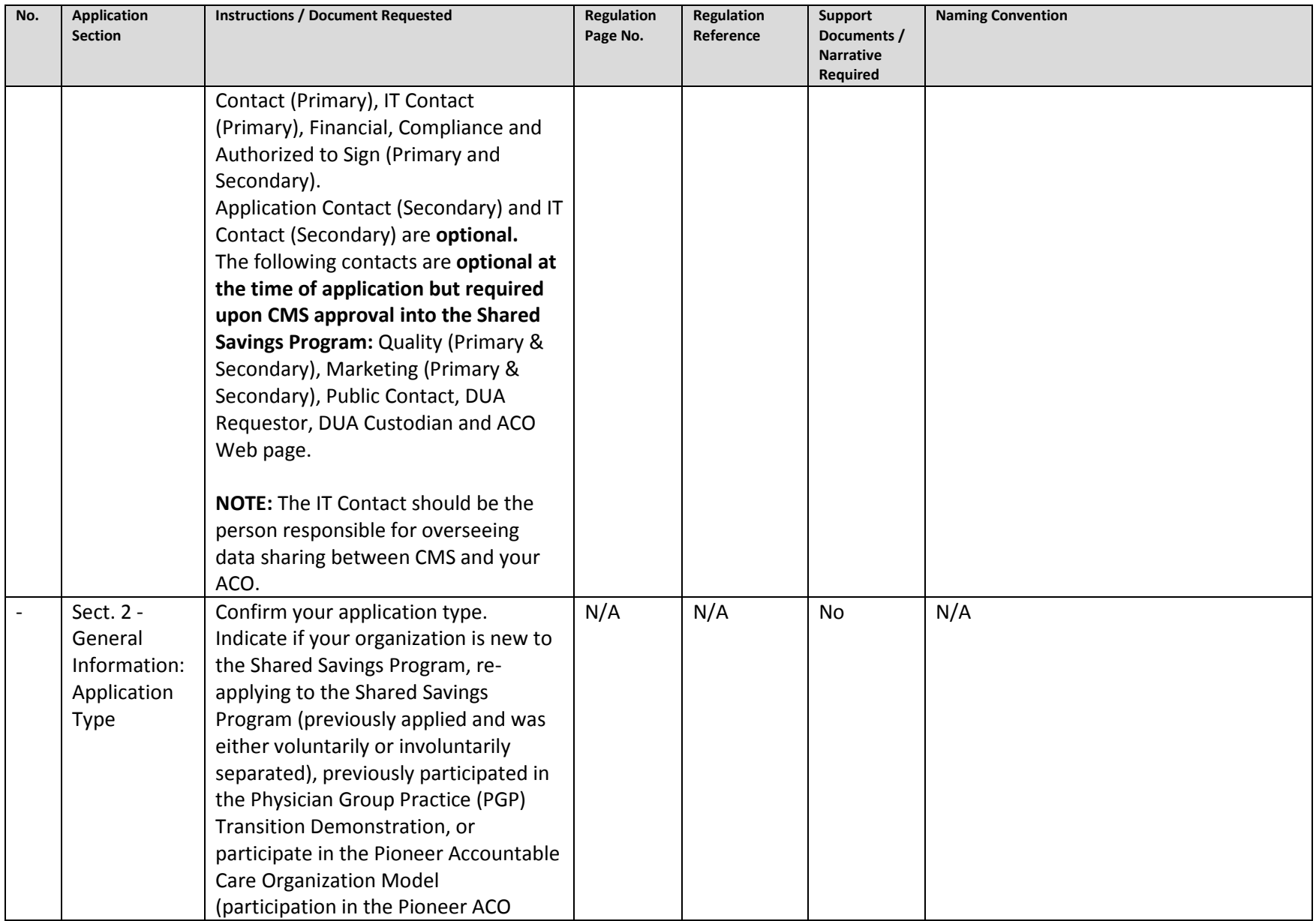

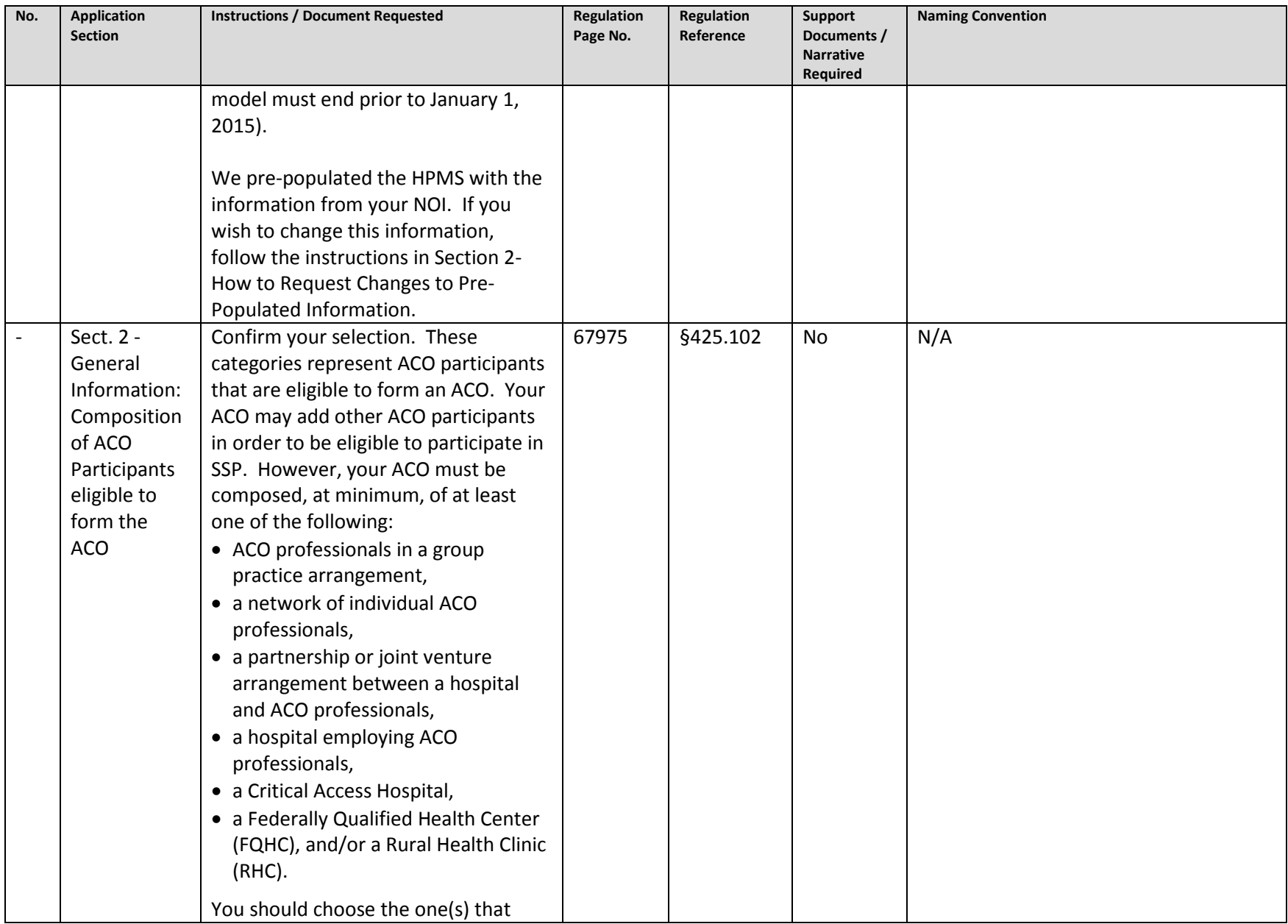

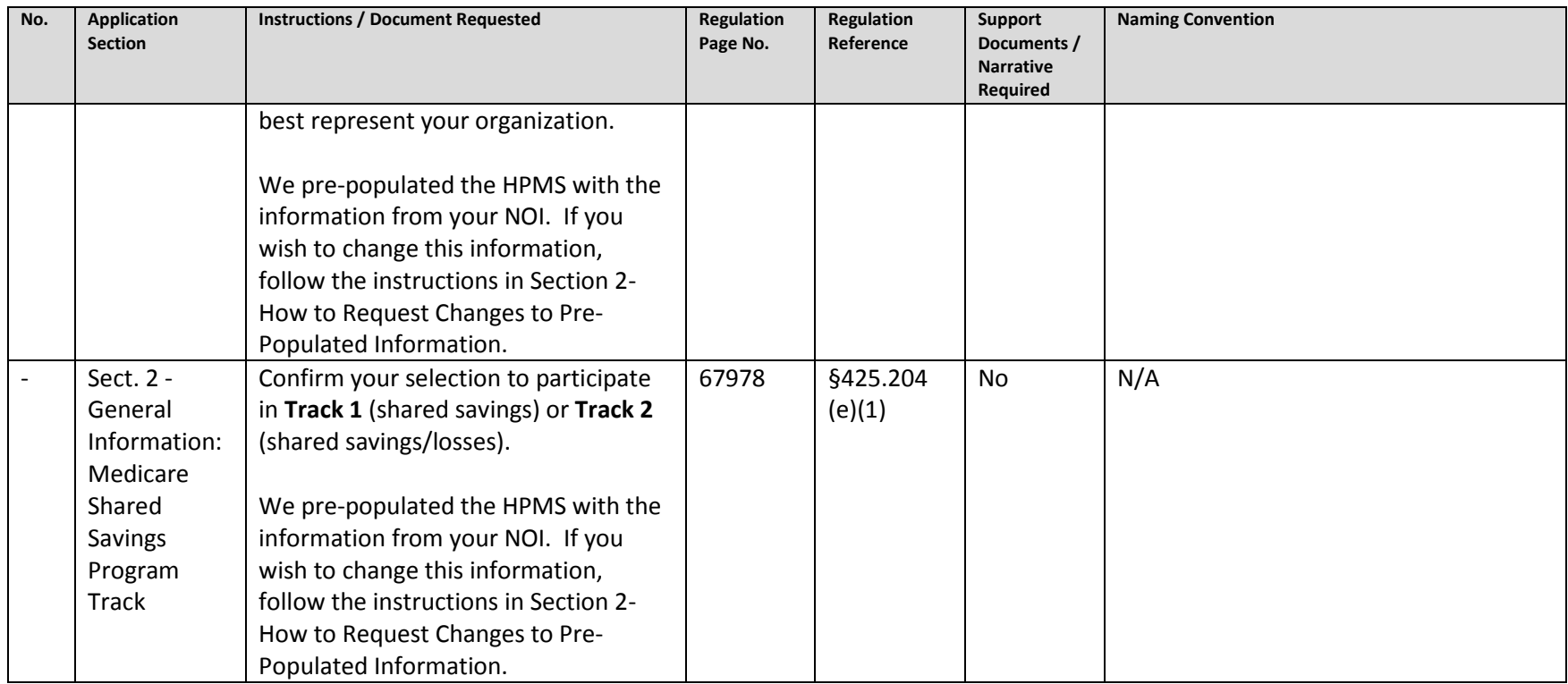

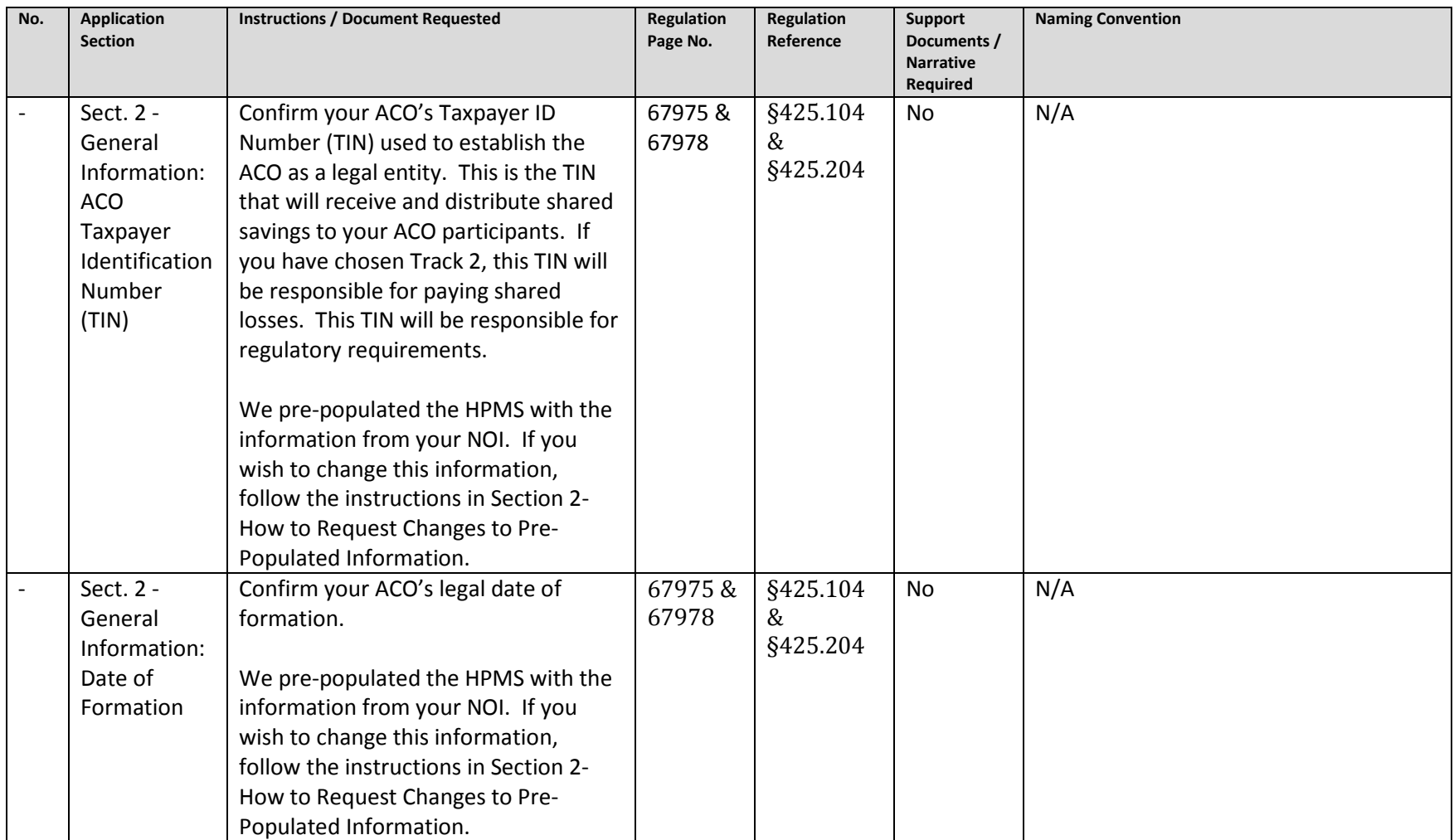

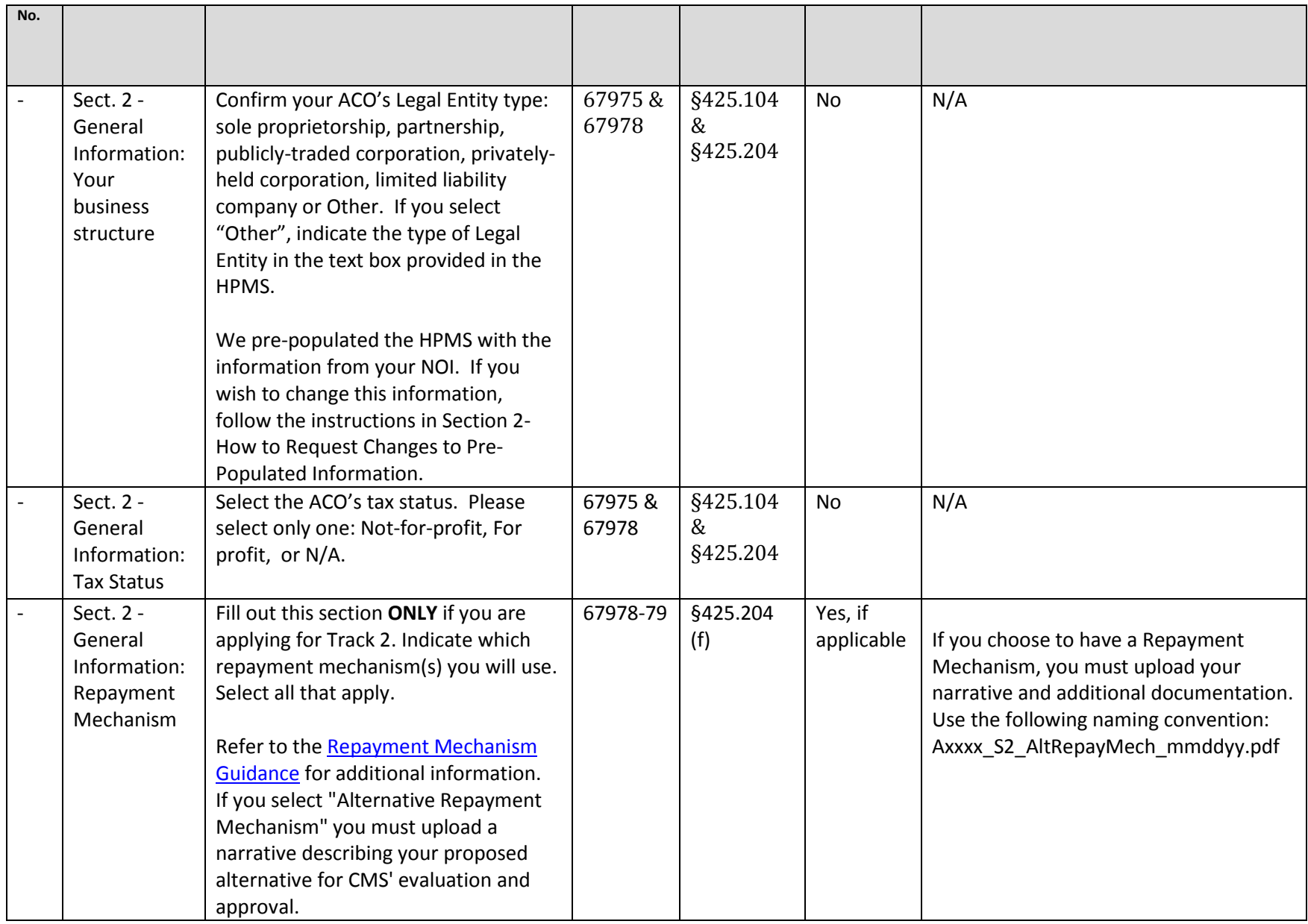

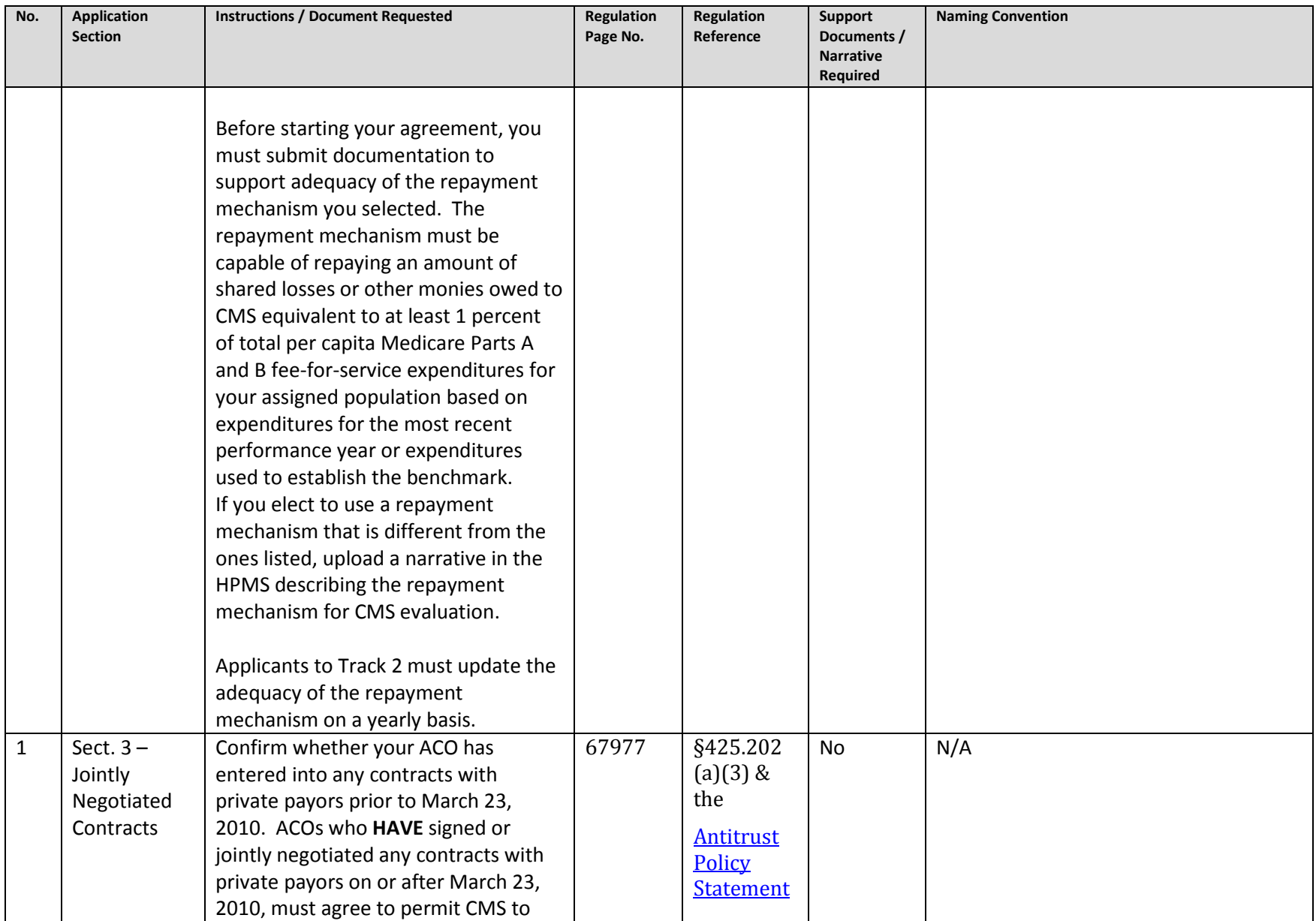

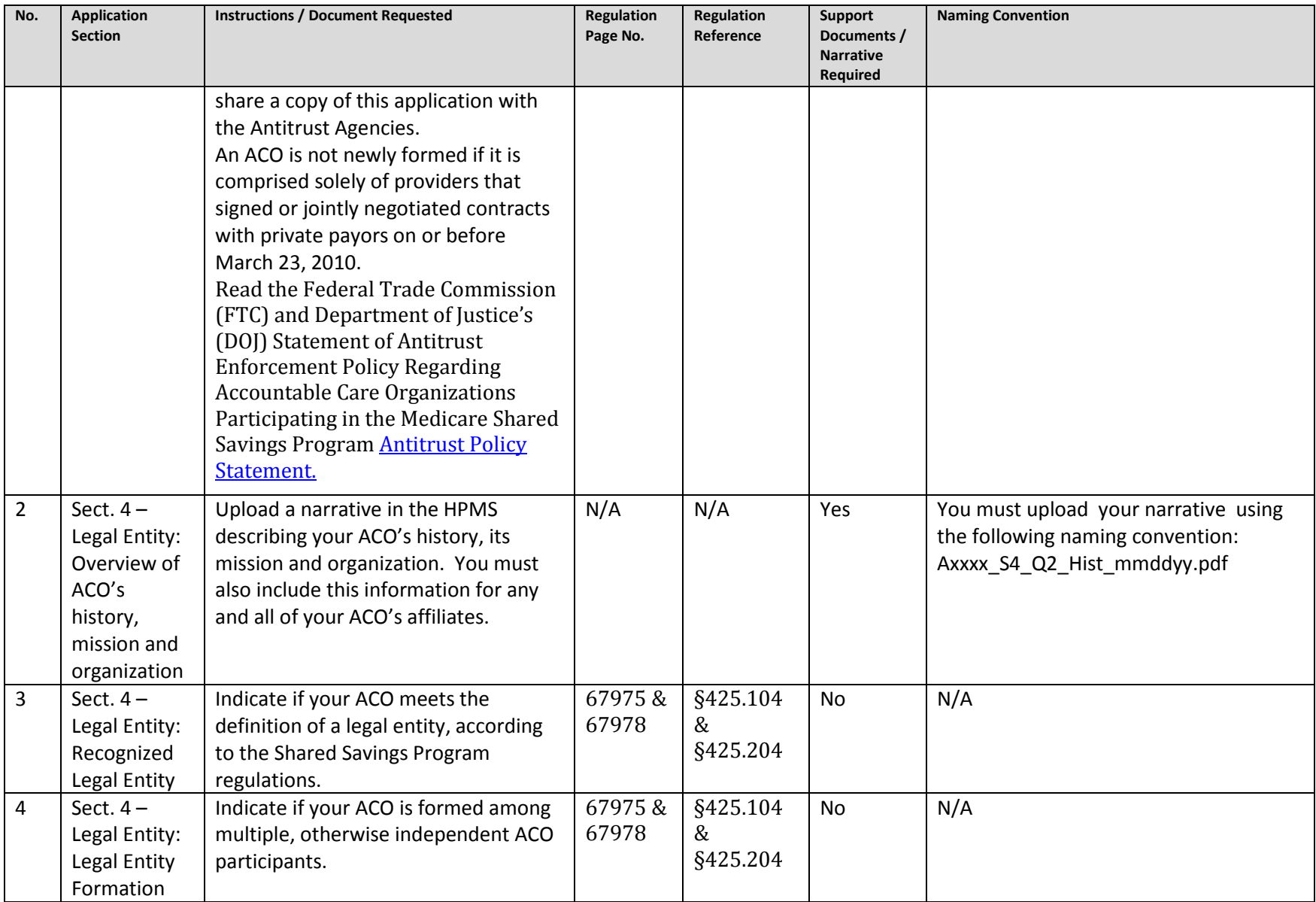

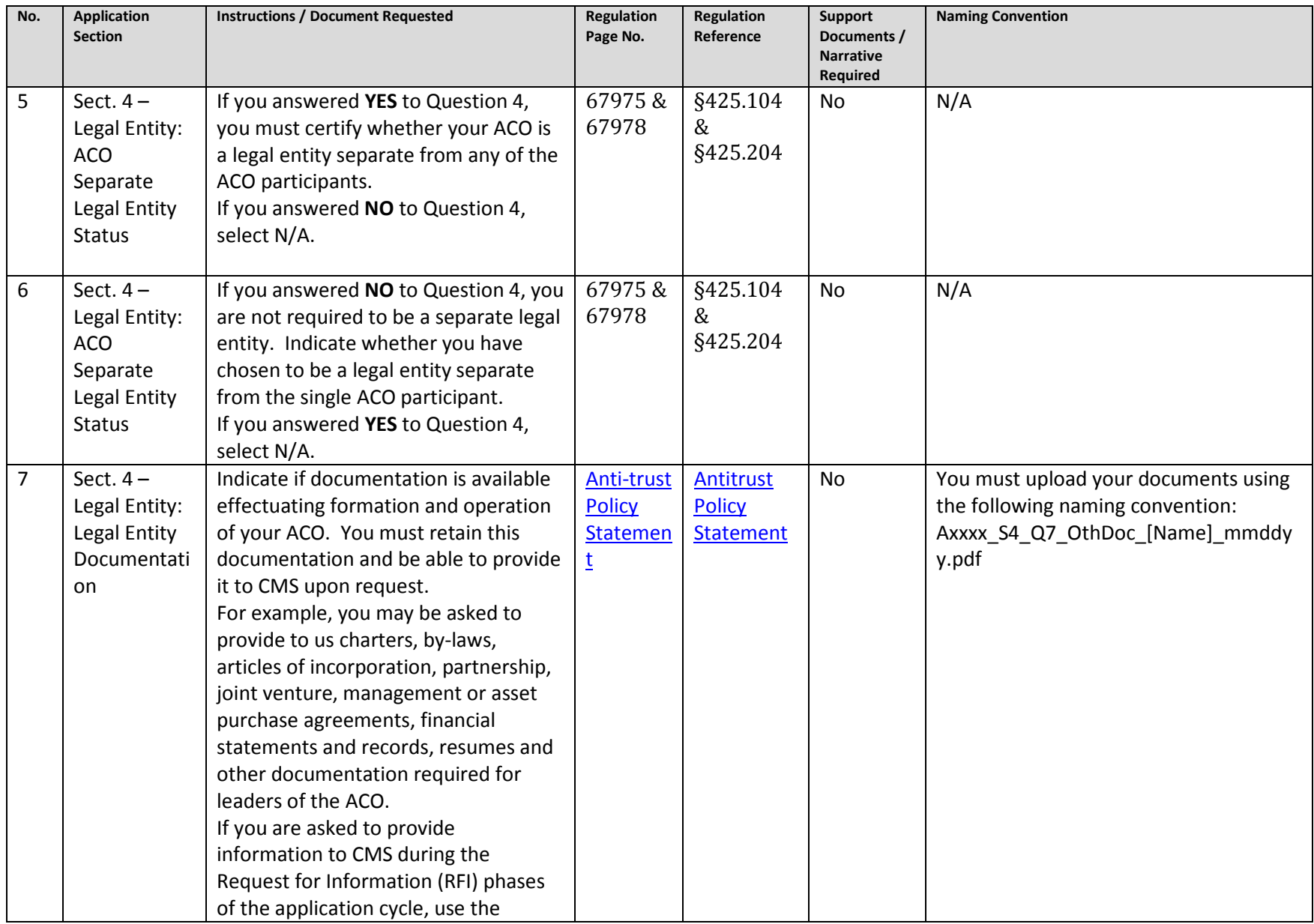

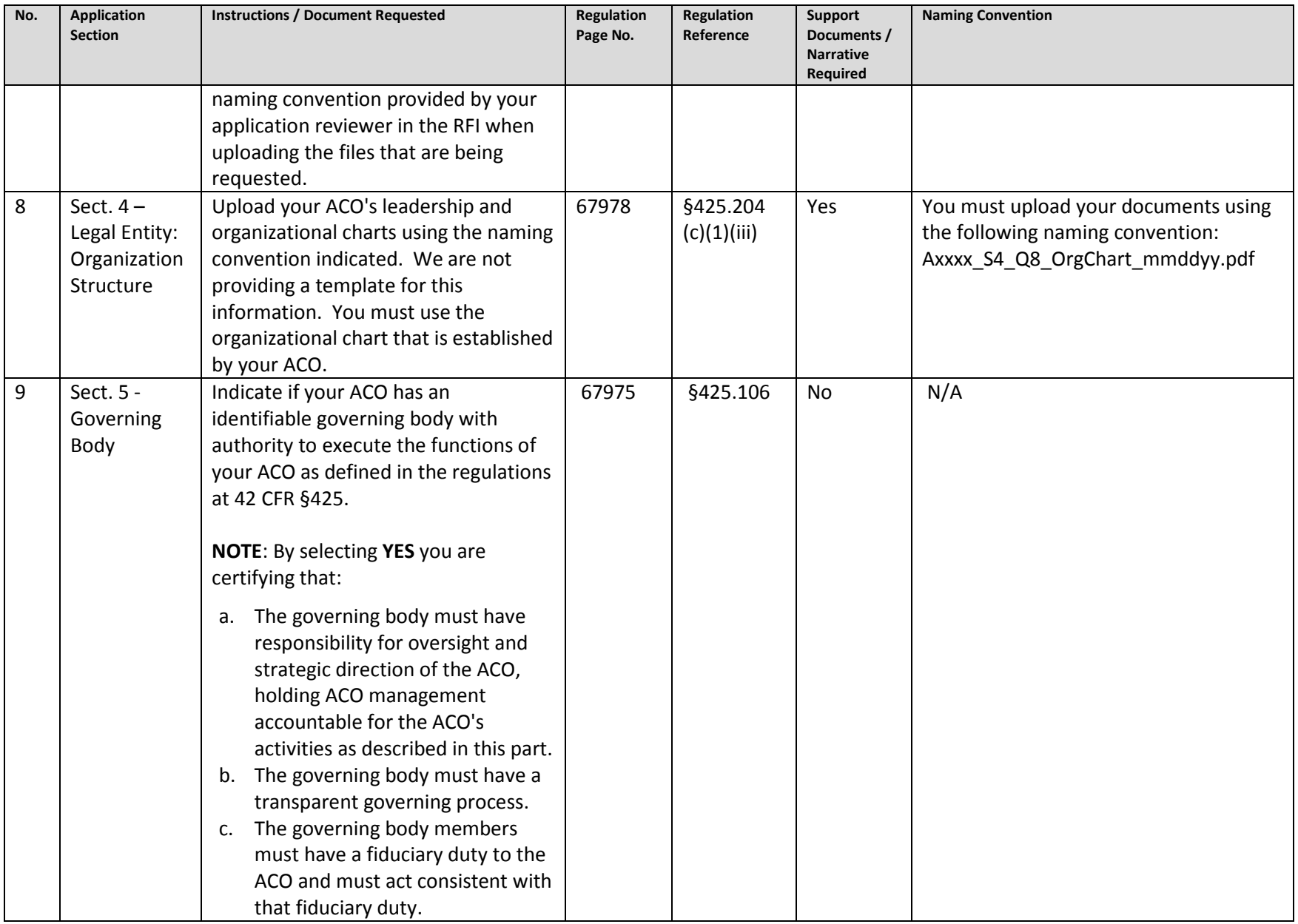

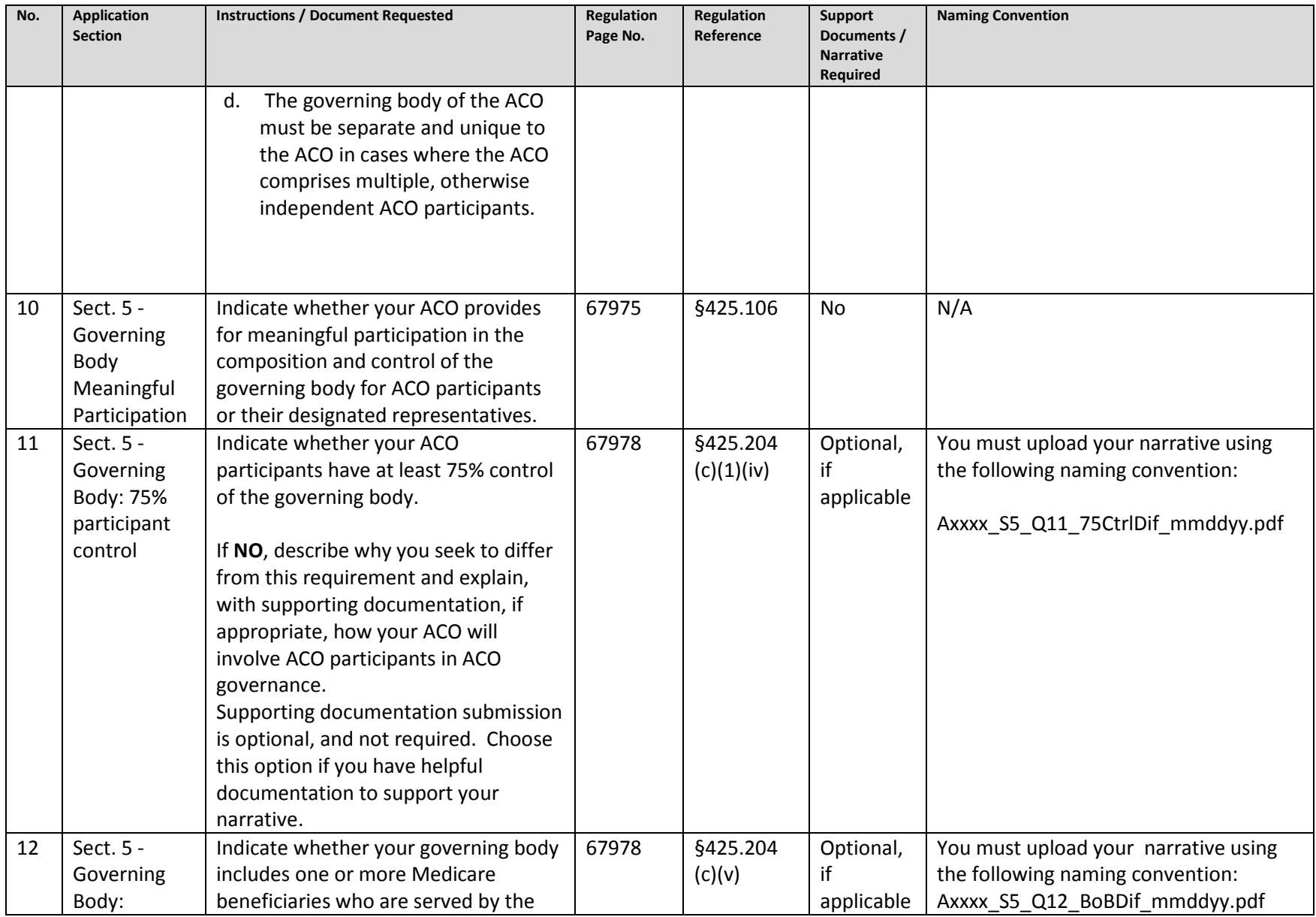

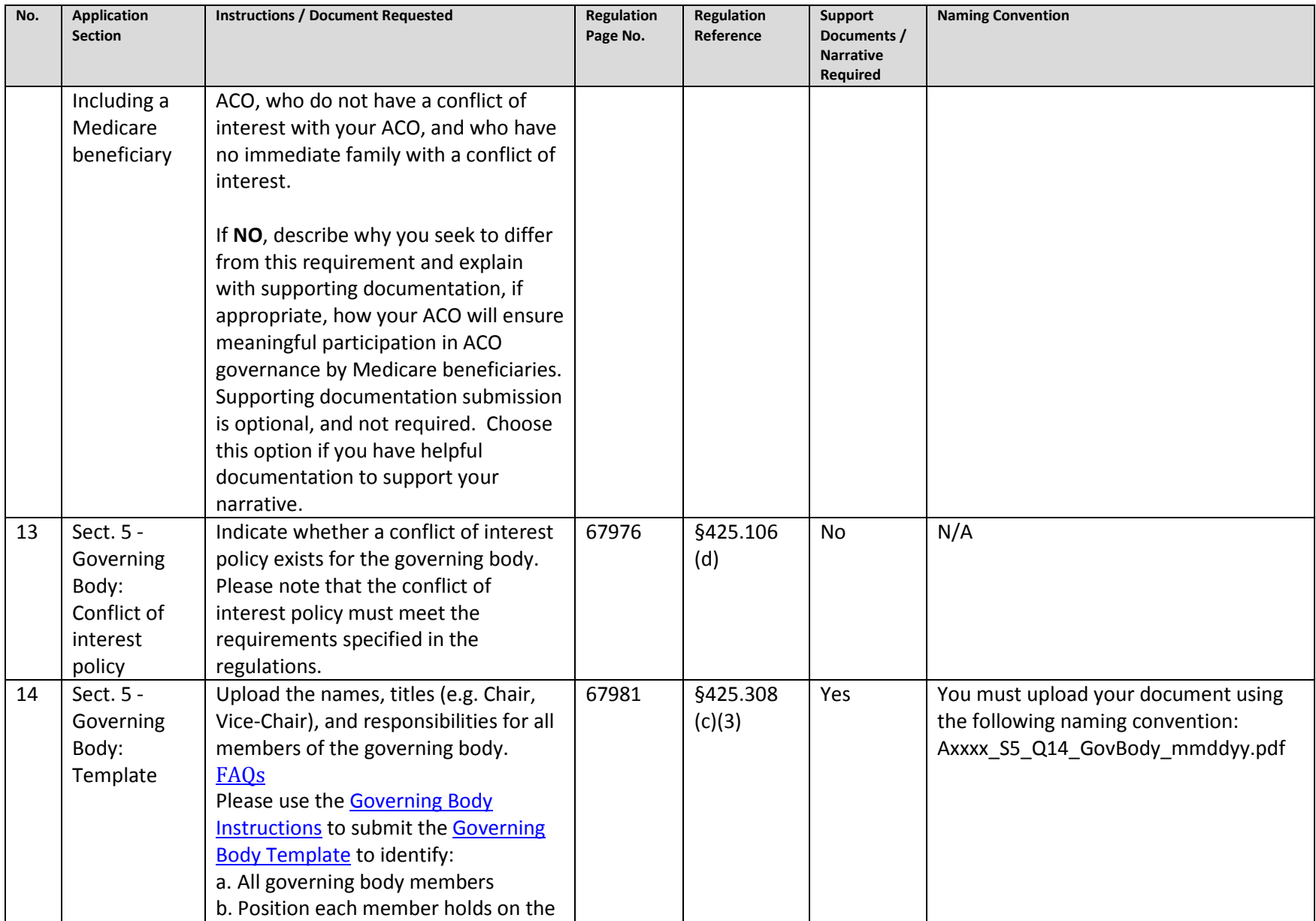

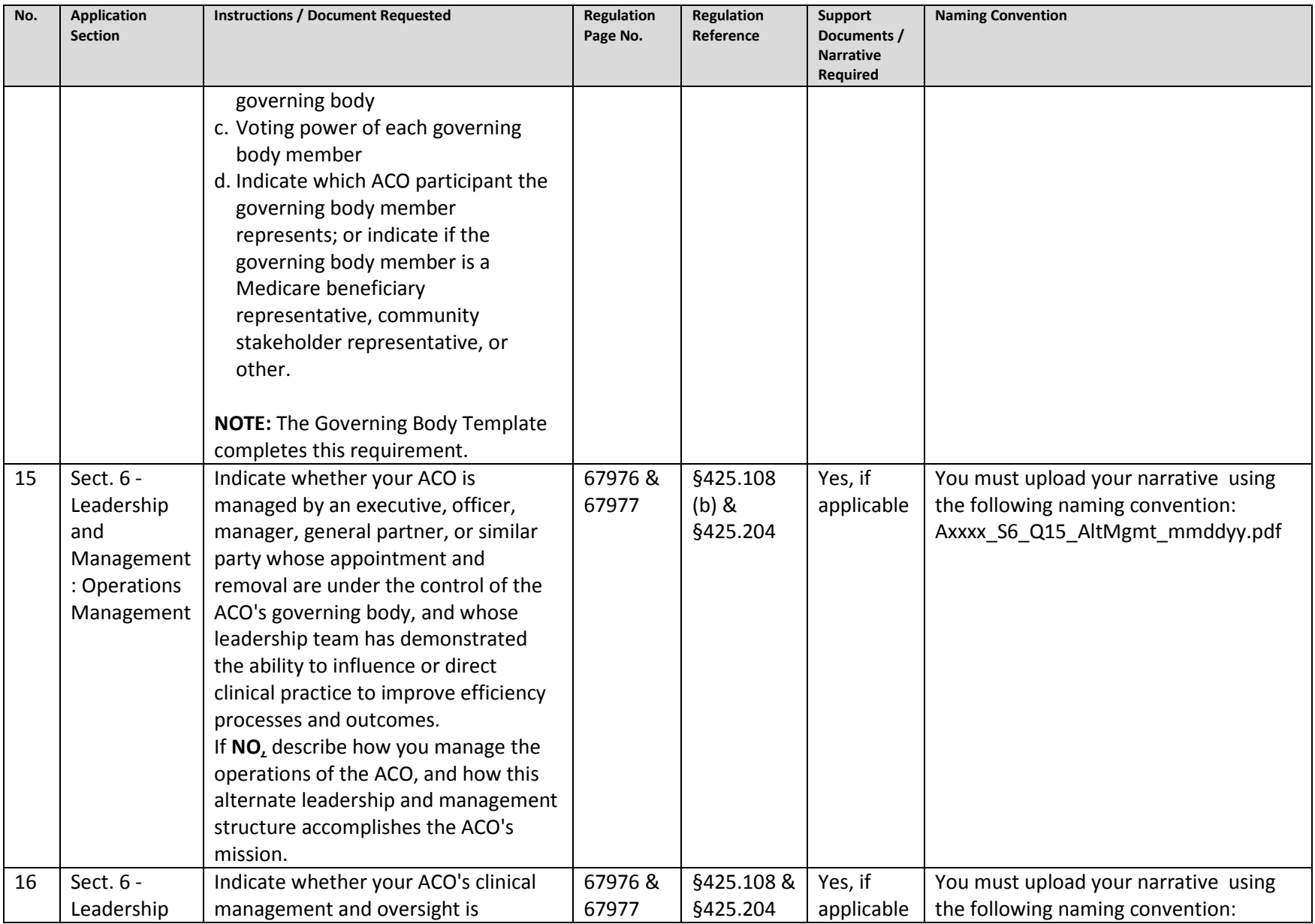

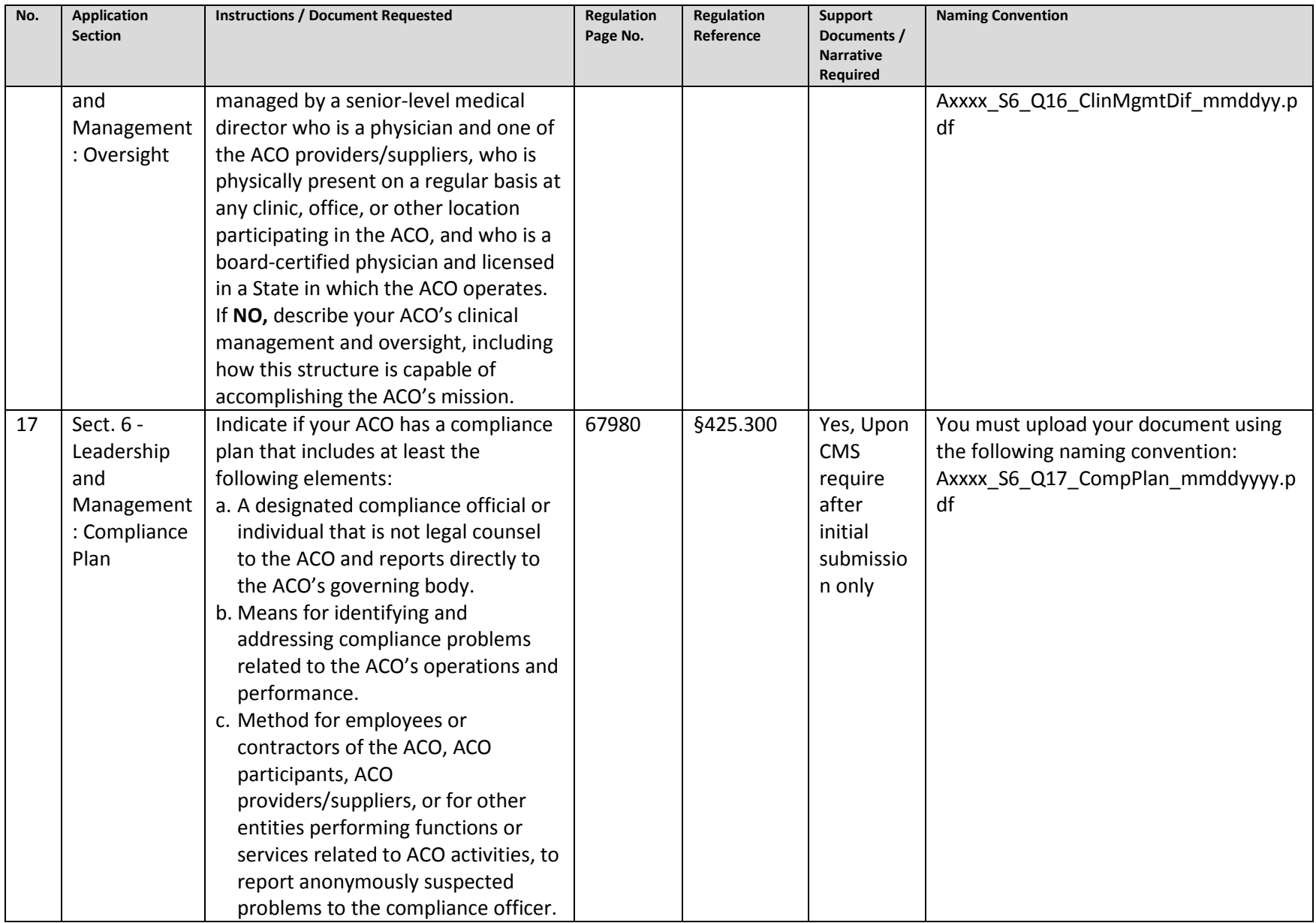

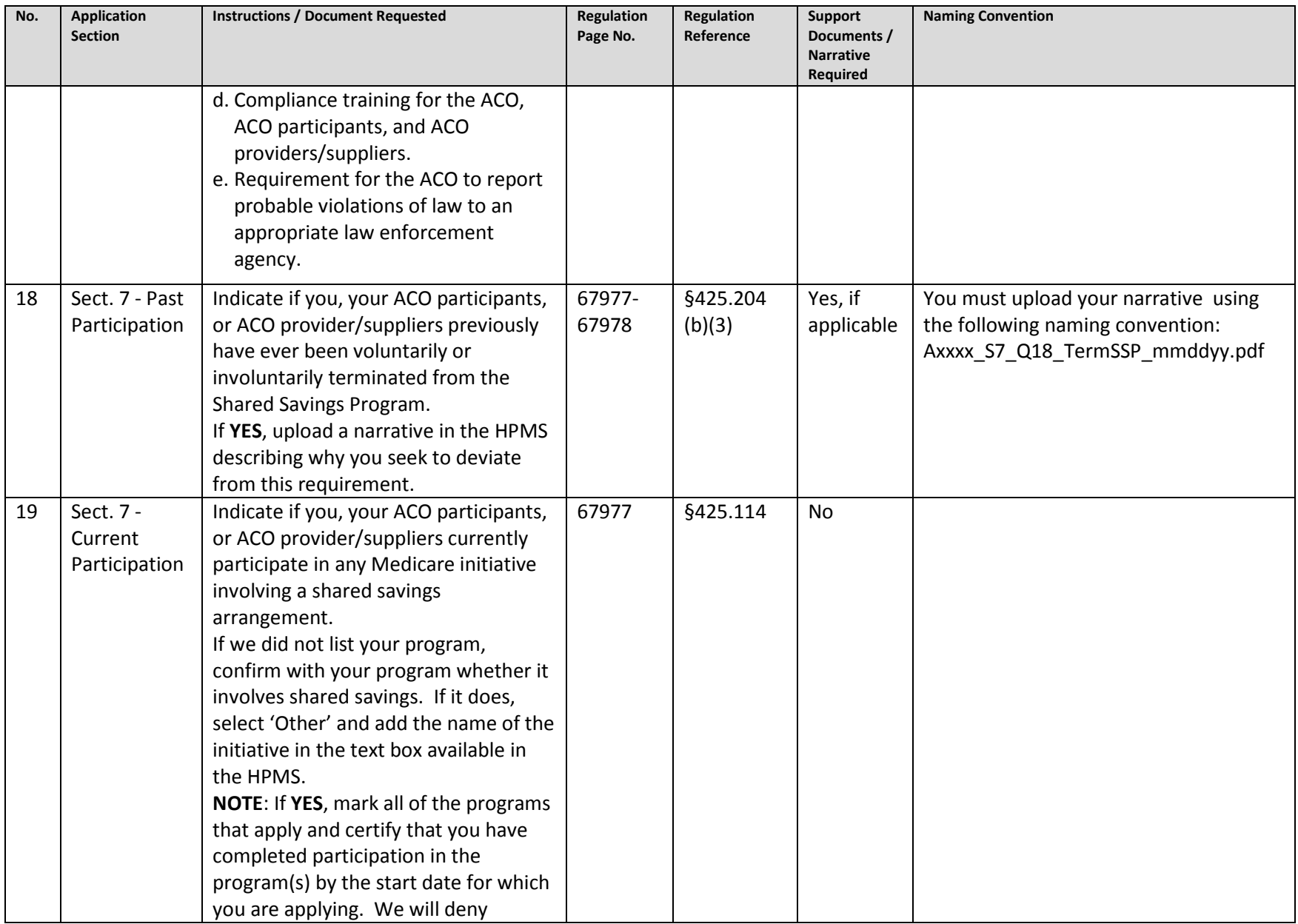

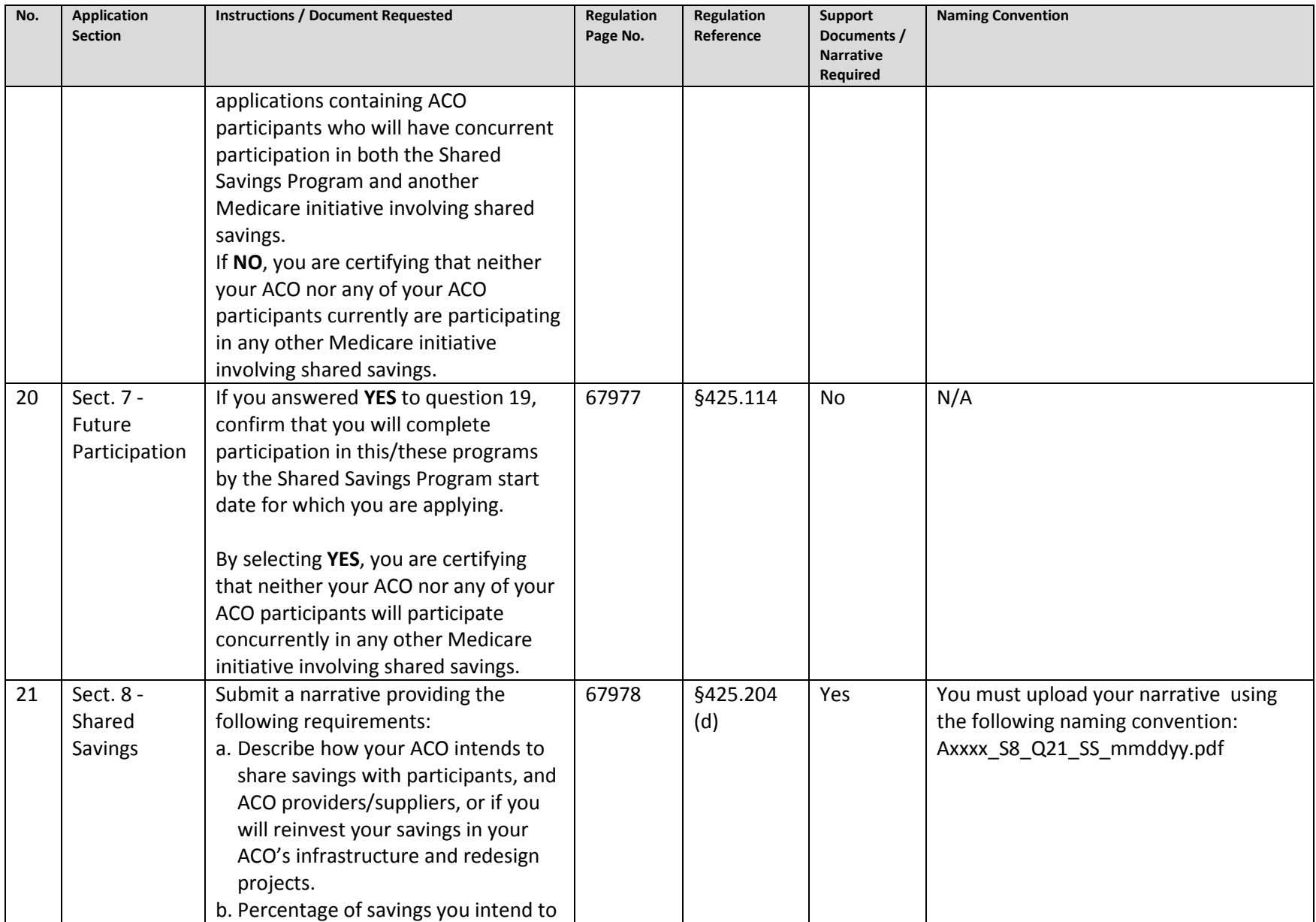

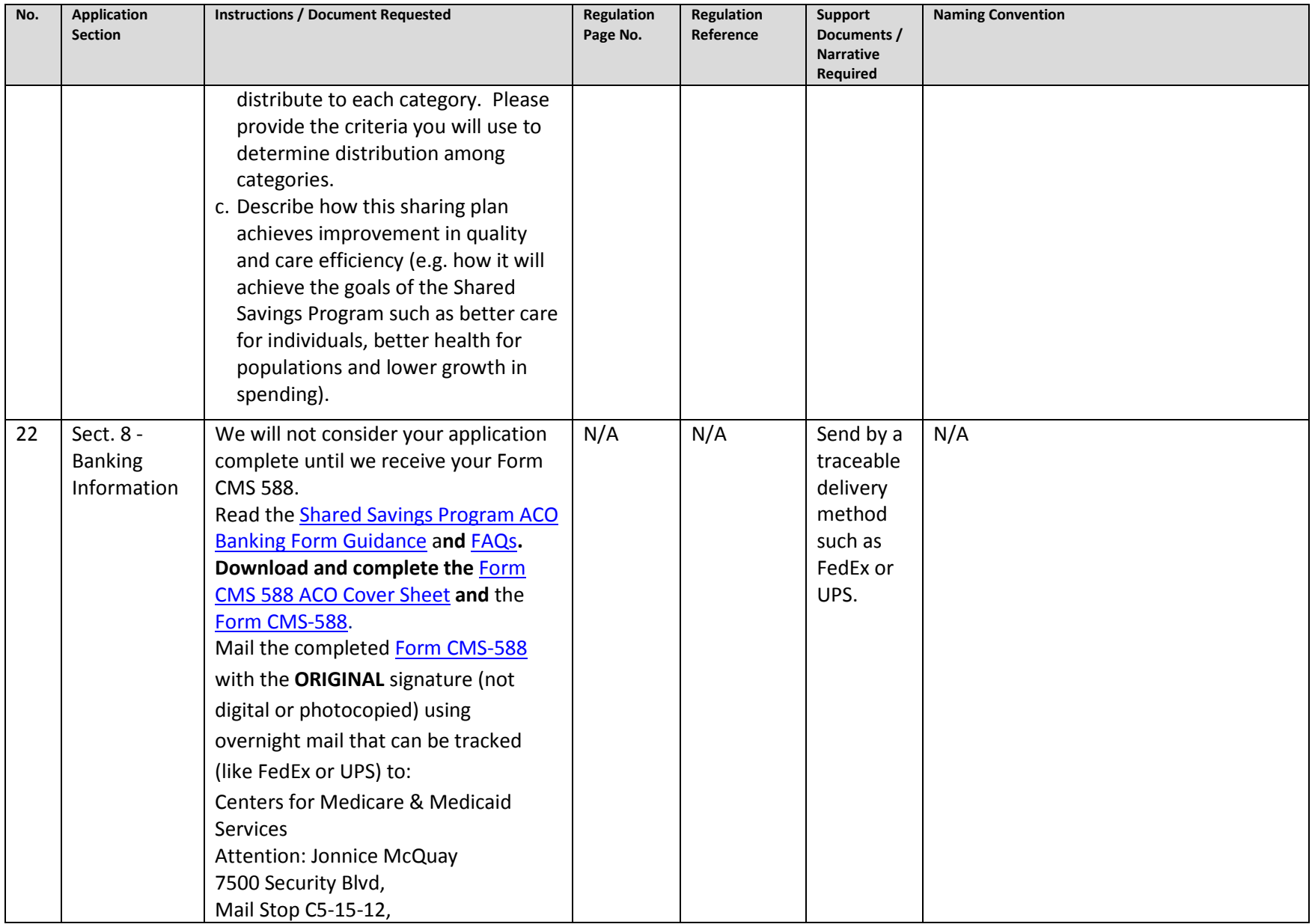

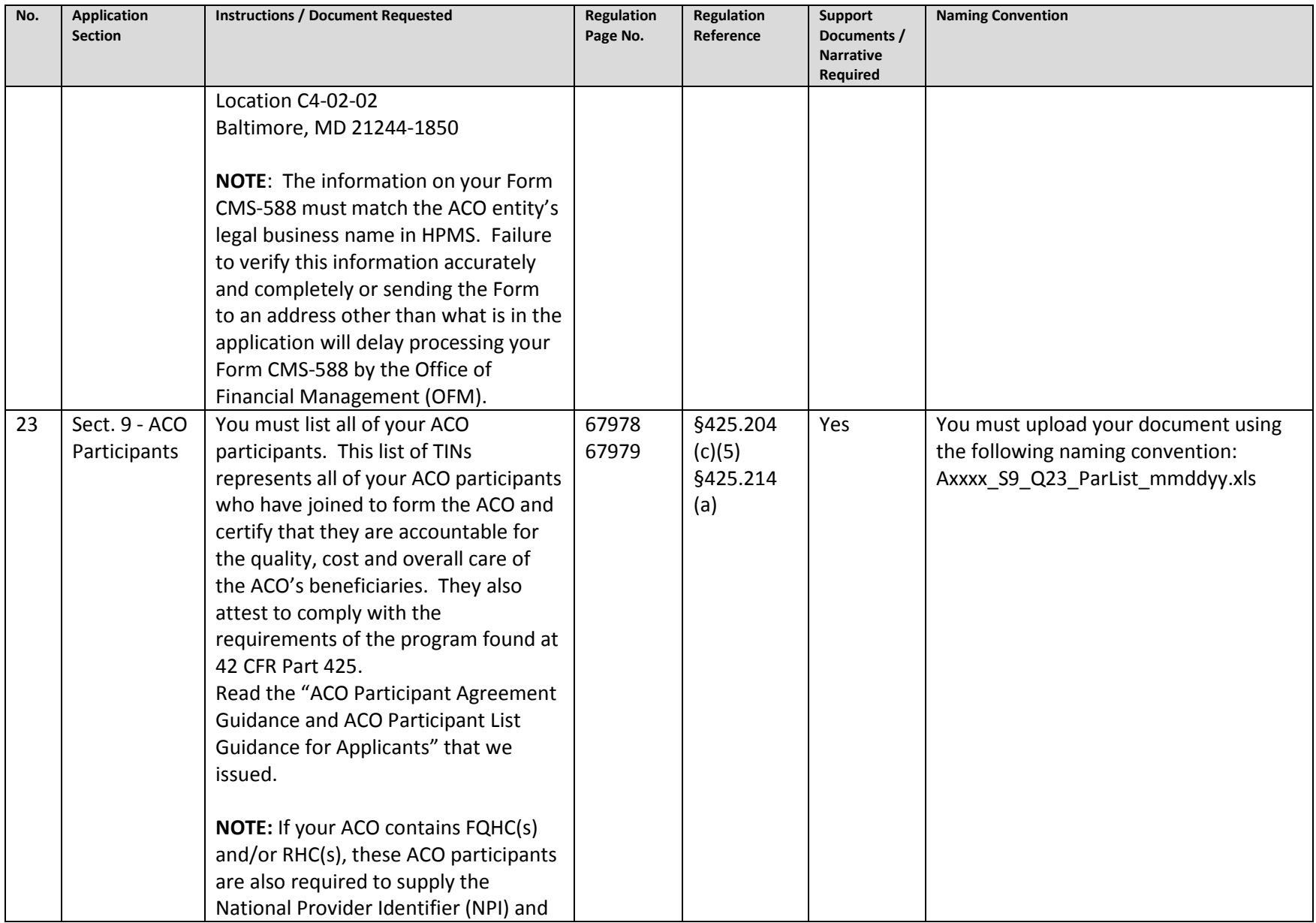

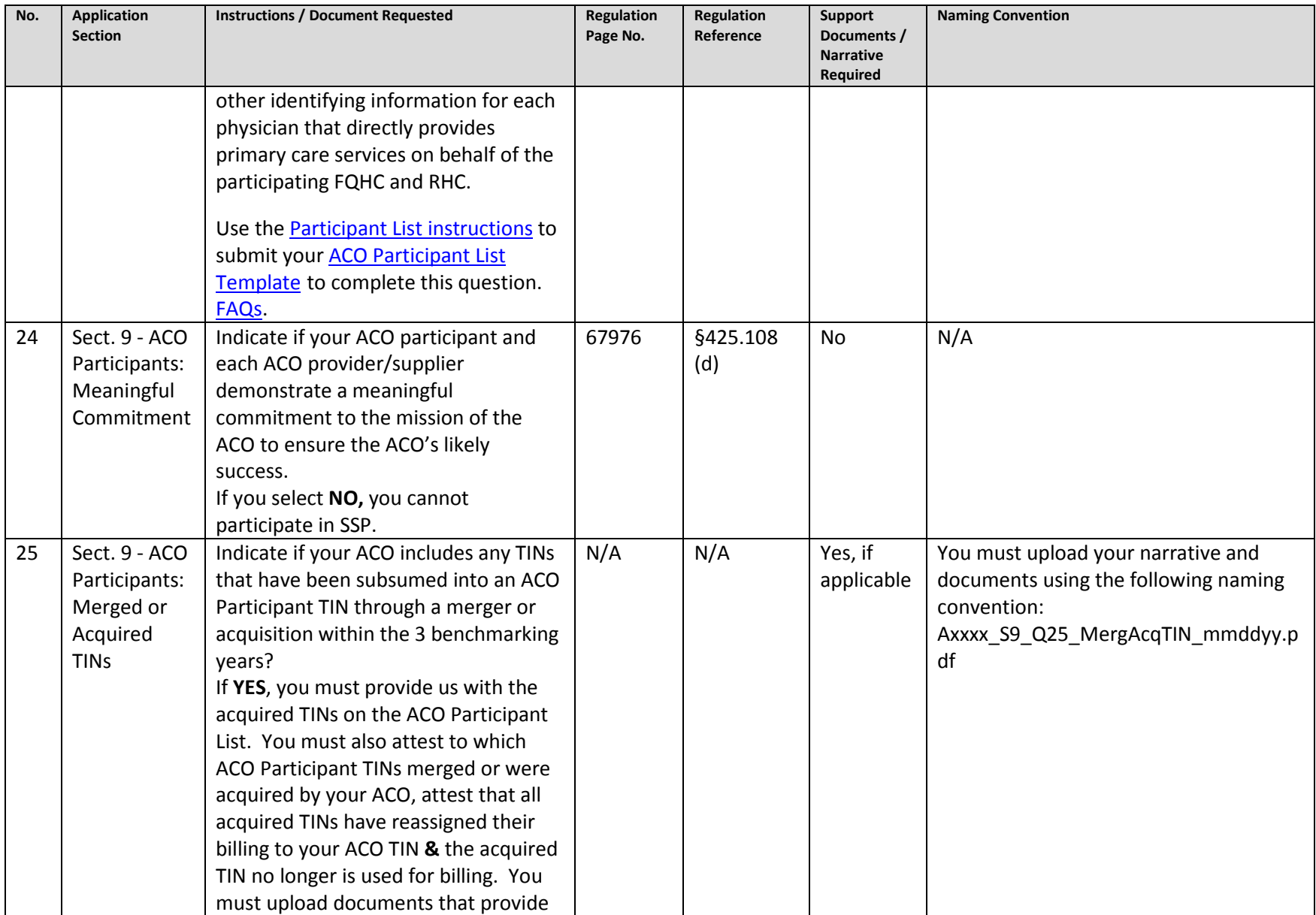

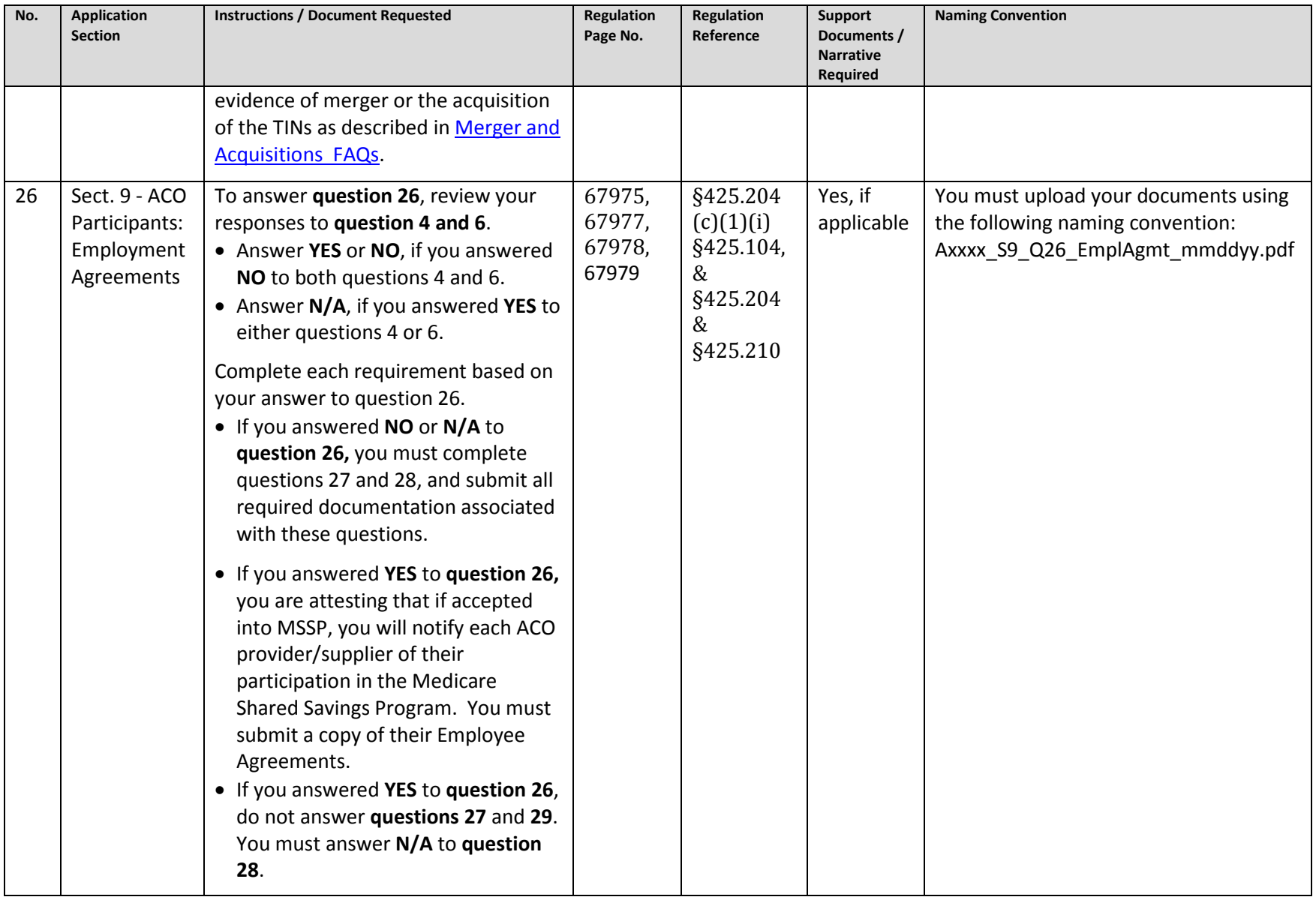

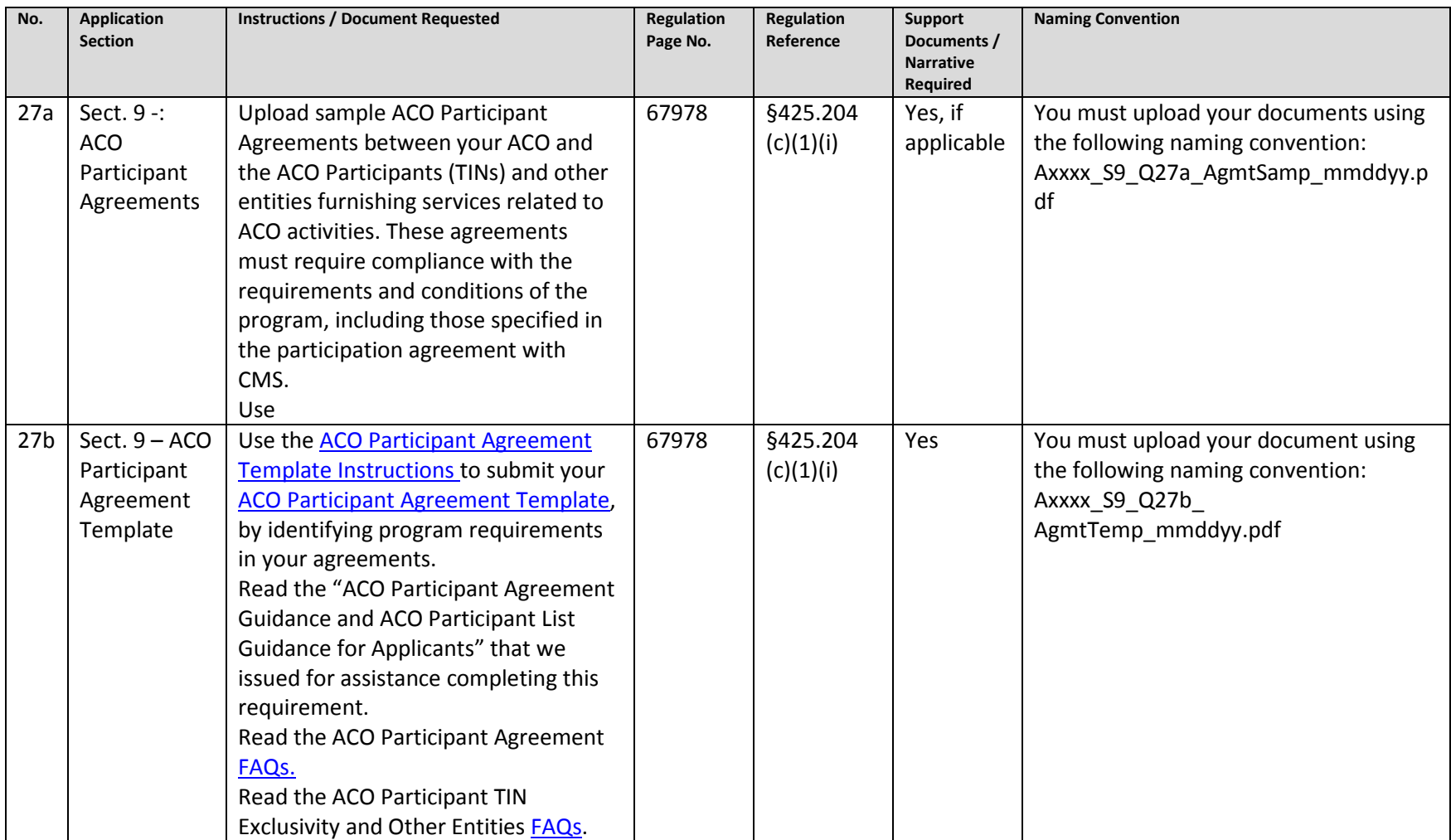

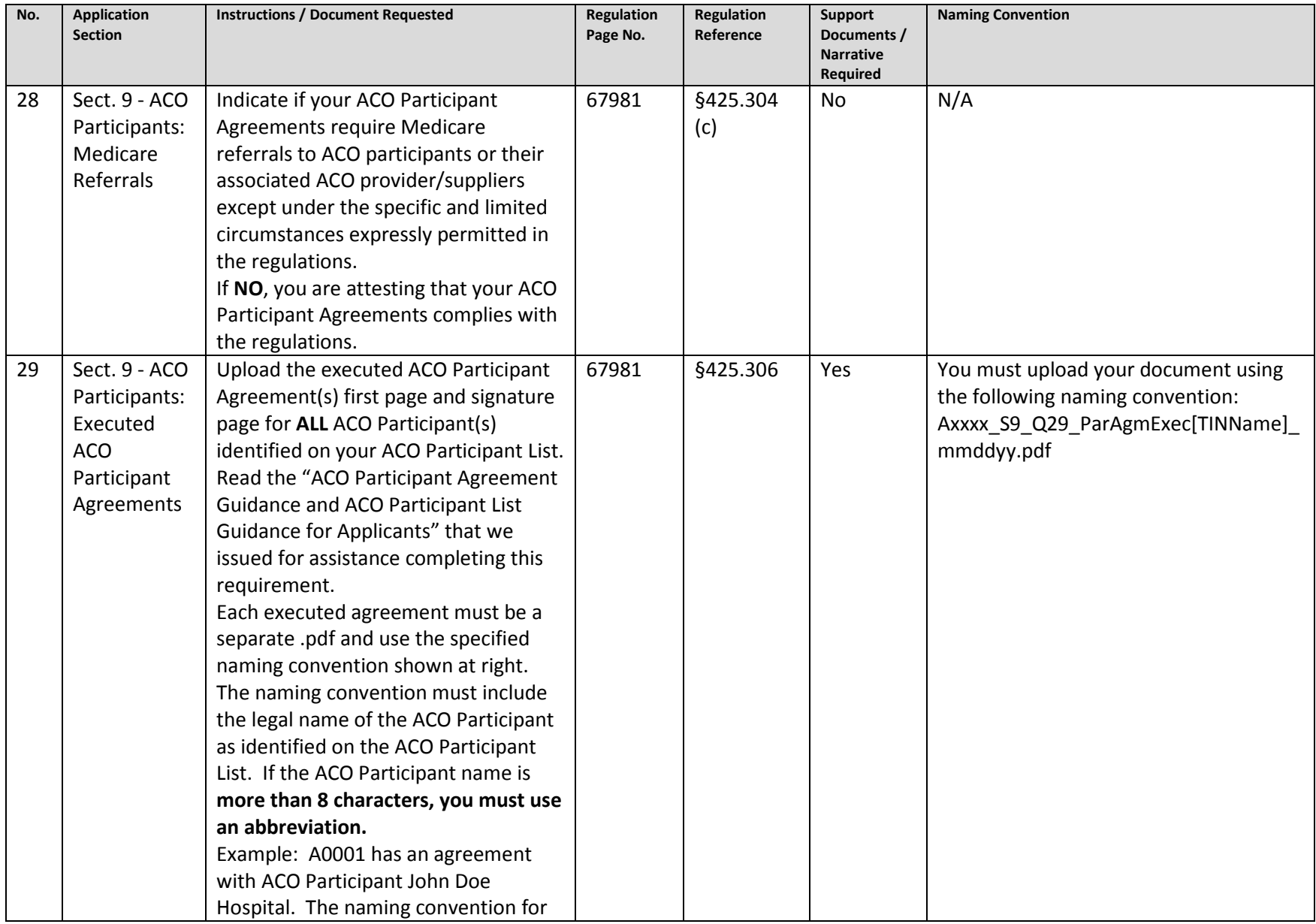

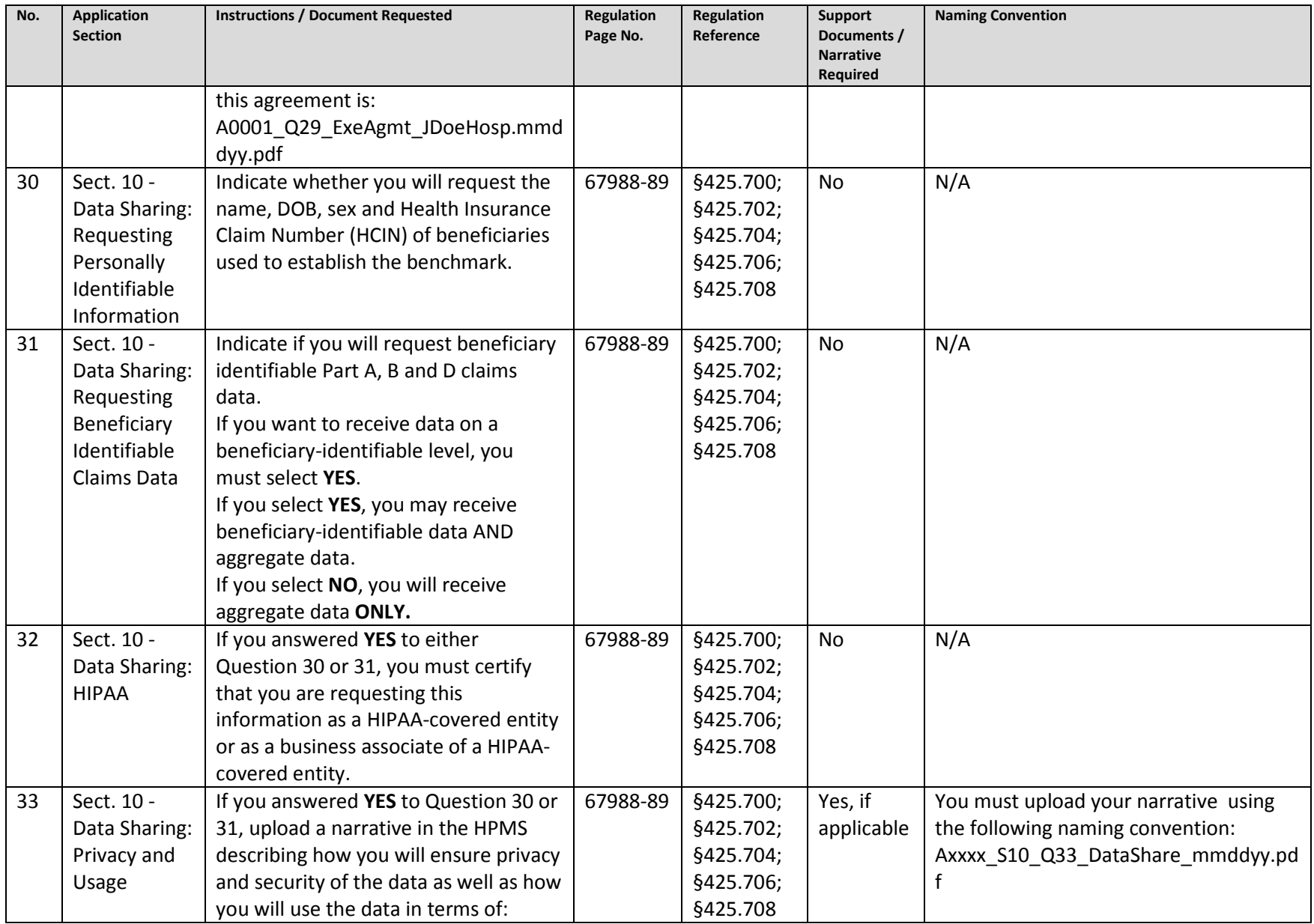

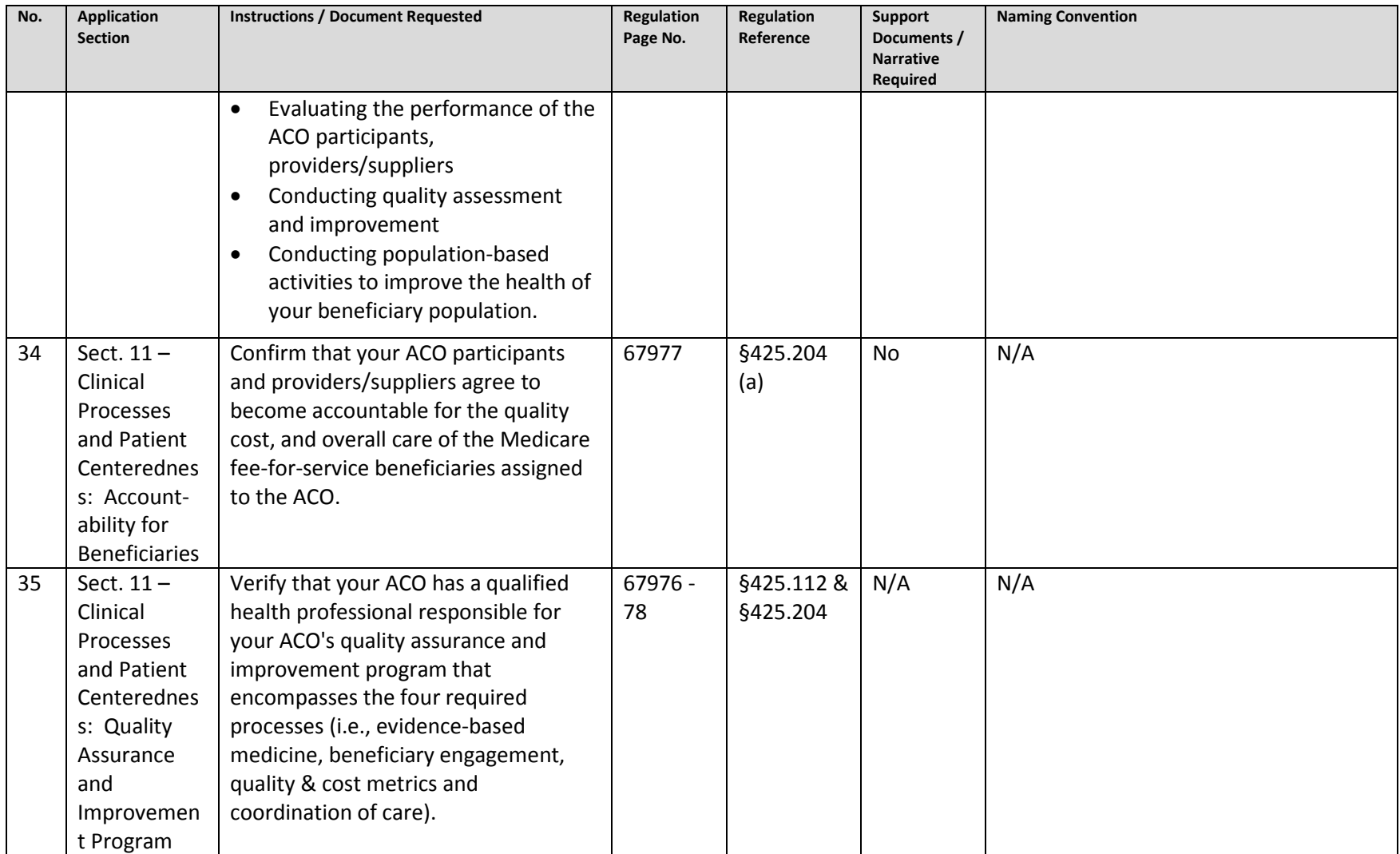

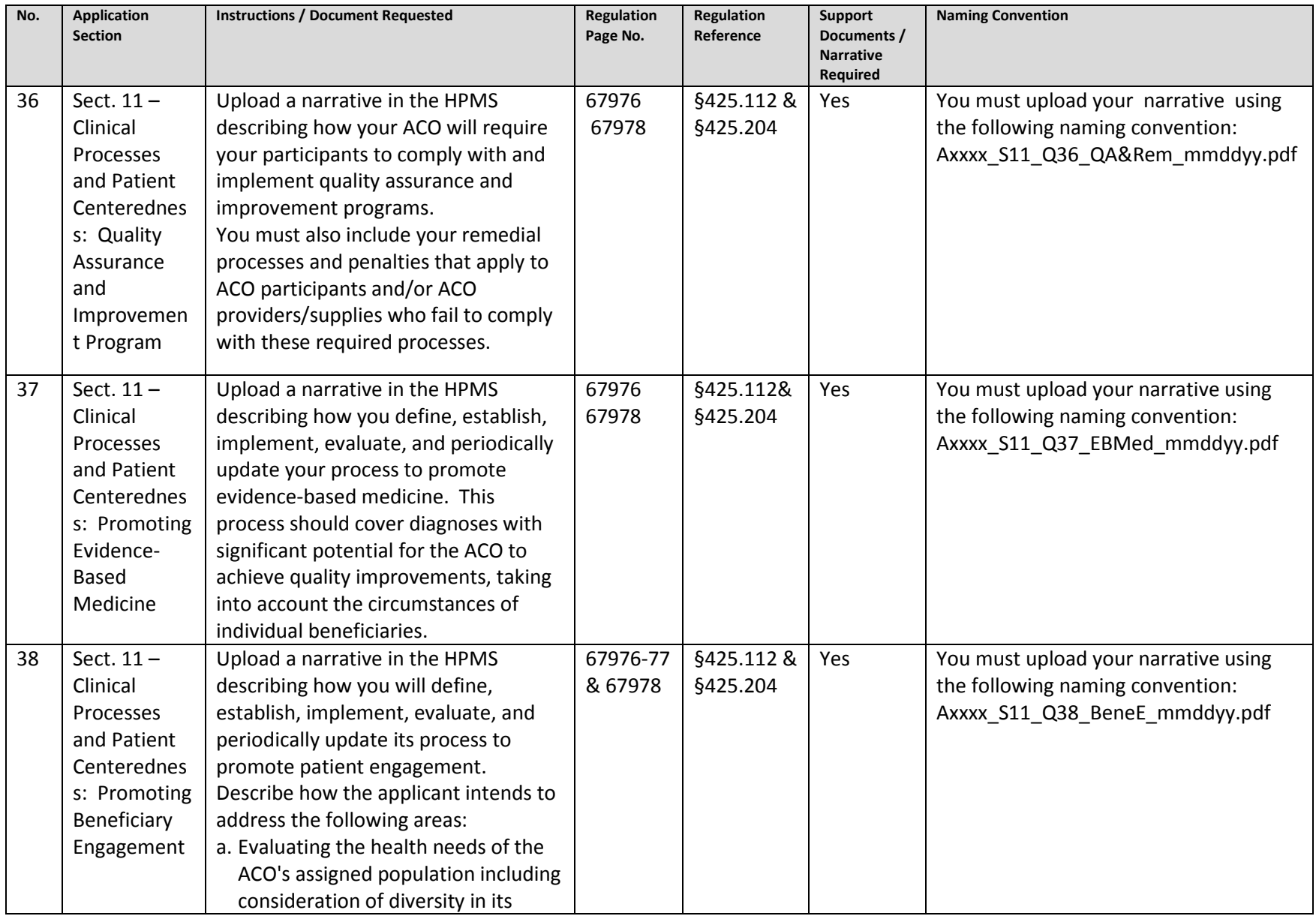

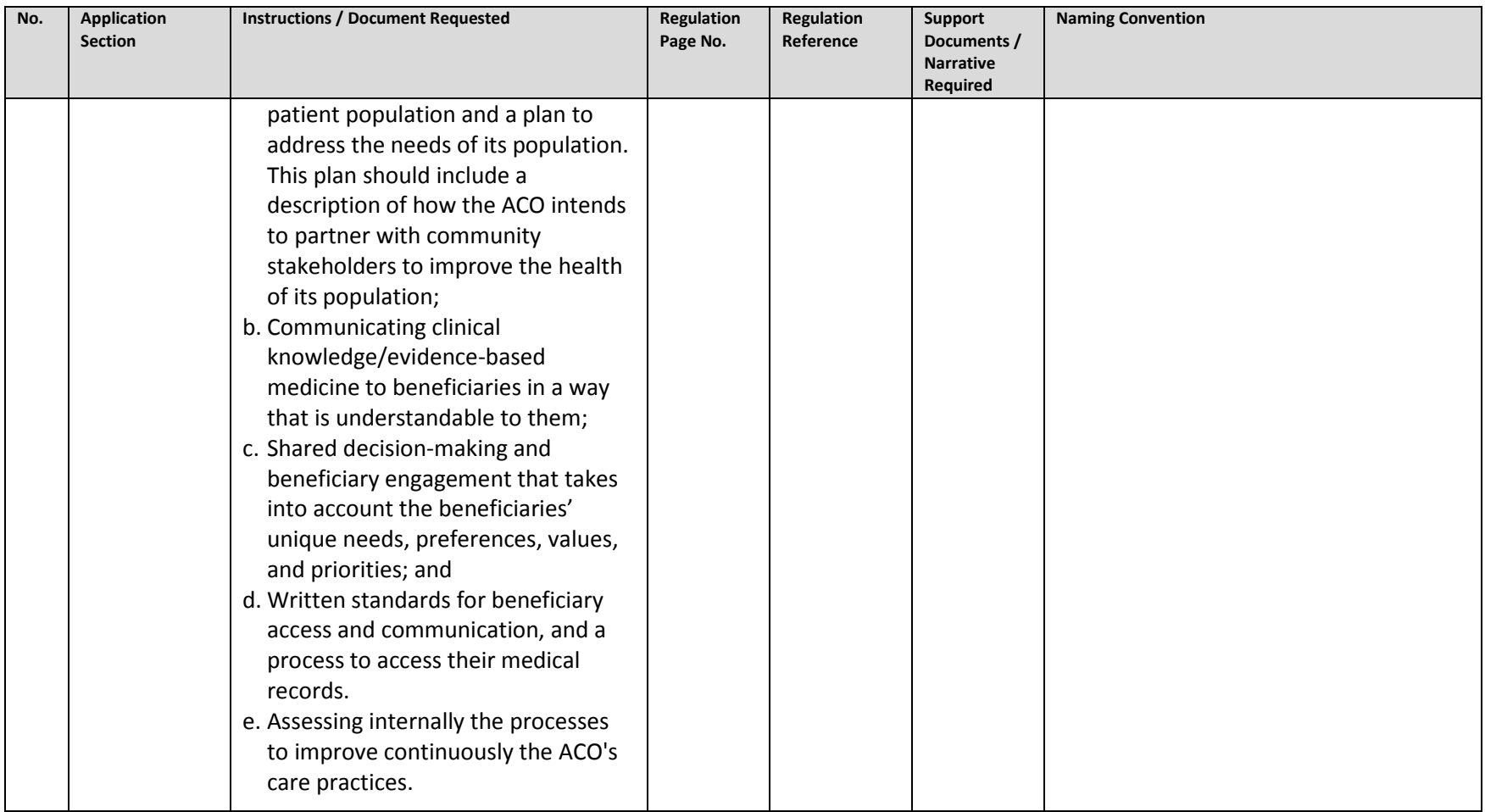

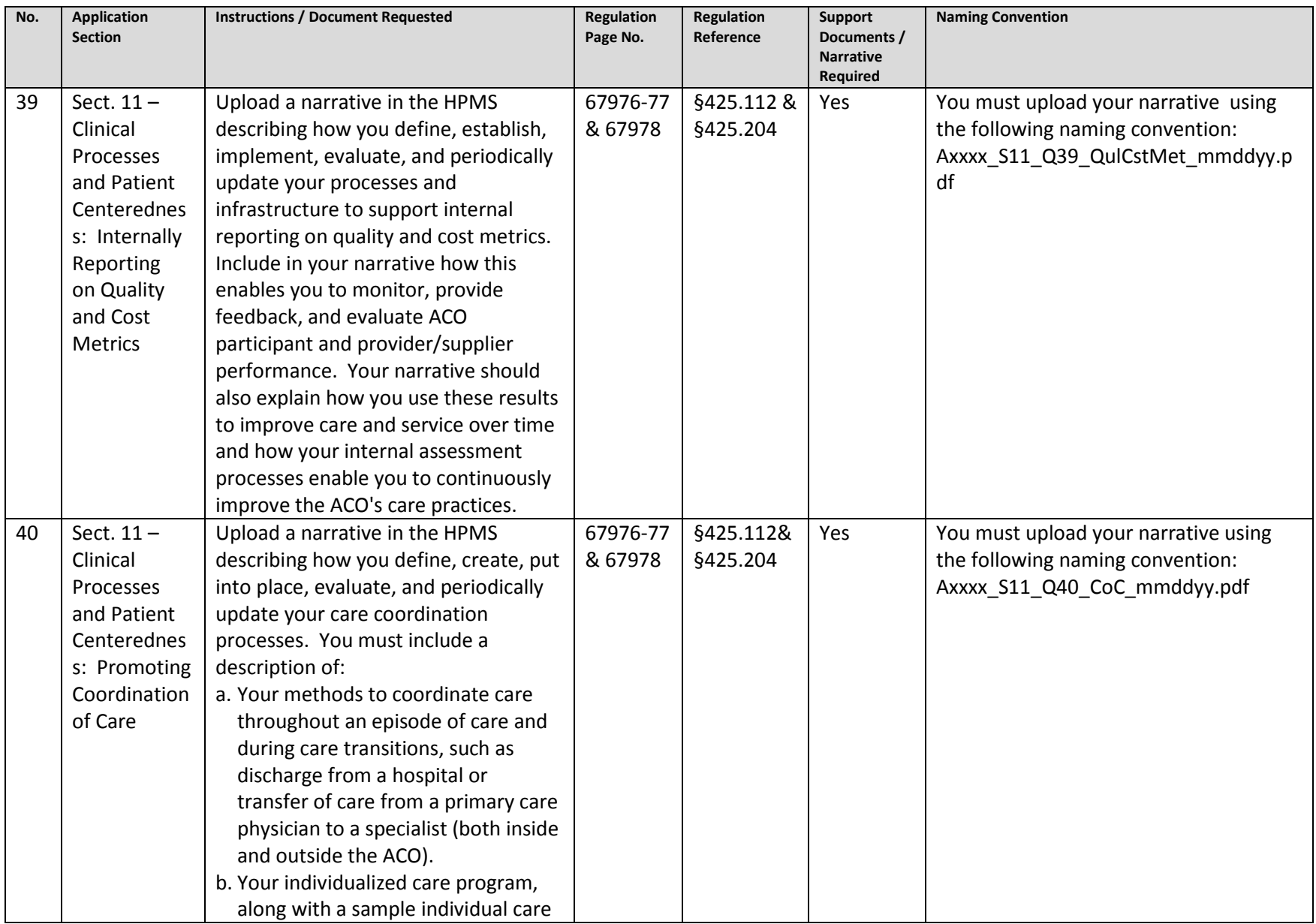

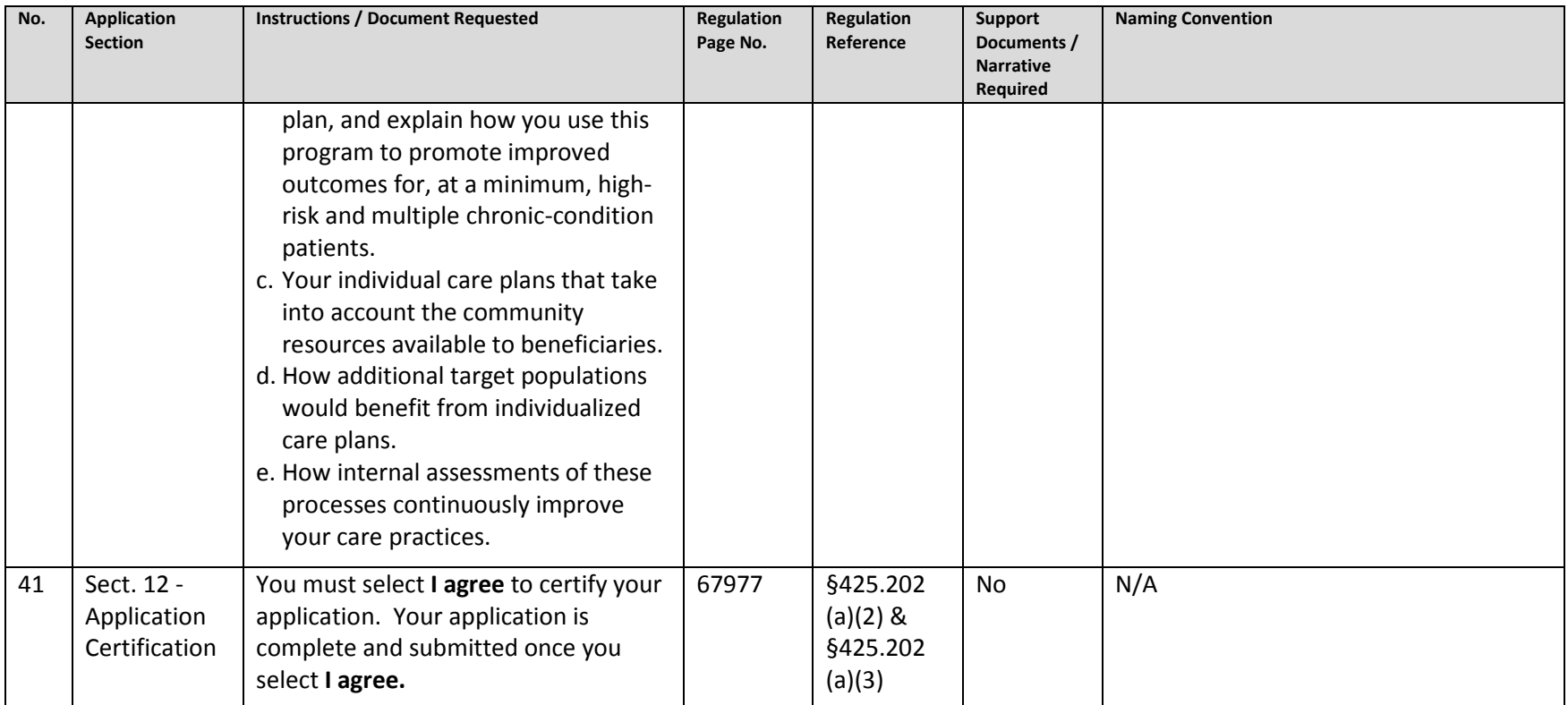